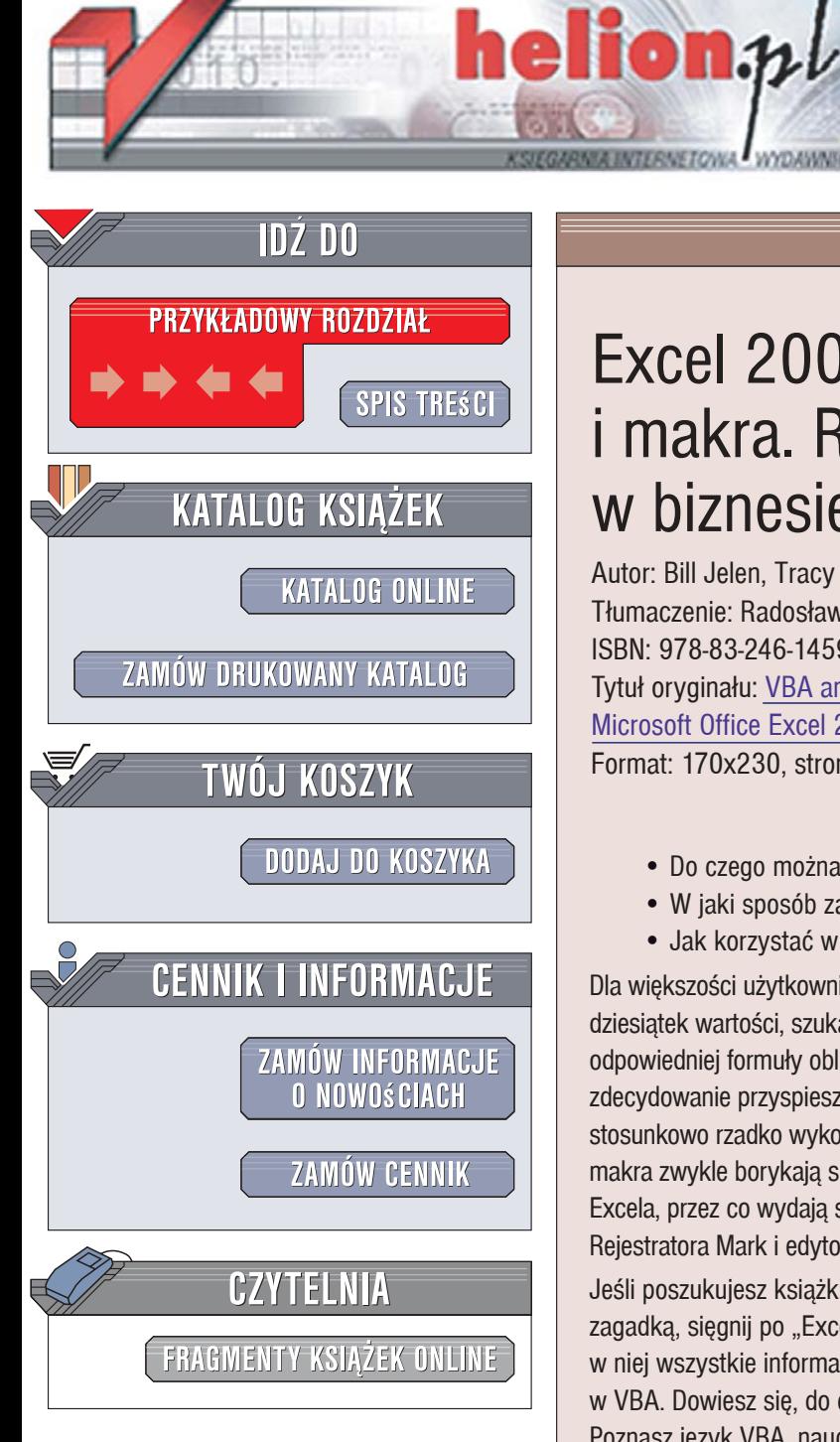

Wydawnictwo Helion ul. Kościuszki 1c 44-100 Gliwice tel. 032 230 98 63 [e-mail: helion@helion.pl](mailto:helion@helion.pl)

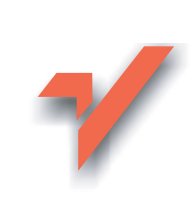

# Excel 2007. Język VBA i makra. Rozwiązania w biznesie

Autor: Bill Jelen, Tracy Syrstad Tłumaczenie: Radosław Meryk ISBN: 978-83-246-1459-2 Tytuł oryginału: VBA and Macros for [Microsoft Office Excel 2007 \(Business Solutions\)](http://www.helion.pl/ksiazki/exjvba.htm) Format: 170x230, stron: 720

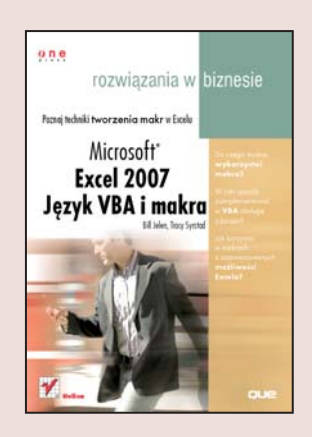

# Poznaj techniki tworzenia makr w Excelu

- Do czego można wykorzystać makra?
- · W jaki sposób zaimplementować w VBA obsługę zdarzeń?
- Jak korzystać w makrach z zaawansowanych możliwości Excela?

Dla większości użytkowników praca z Excelem kojarzy się ze żmudnym wpisywaniem dziesiątek wartości, szukaniem właściwej funkcji i zastanawianiem się nad skonstruowaniem odpowiedniej formuły obliczeniowej. Makropolecenia i jezyk VBA, za pomoca których można zdecydowanie przyspieszyć i usprawnić prace z arkuszem kalkulacyjnym, nadal sa stosunkowo rzadko wykorzystywane. Dlaczego? Użytkownicy próbujący tworzyć własne makra zwykle borykają się z problemami, których wyjaśnień nie znajdują w dokumentacji Excela, przez co wydaja się nie do pokonania. Warto jednak poświęcić czas na opanowanie Rejestratora Mark i edytora VBA, ponieważ pozwolą usprawnić i przyspieszyć pracę z Excelem.

Jeśli poszukujesz książki, dzięki której makra i VBA w Excelu już nigdy nie będą dla Ciebie zagadka, sięgnij po "Excel 2007. Język VBA i makra. Rozwiązania w biznesie". Znajdziesz w niej wszystkie informacje niezbędne do tego, aby tworzyć własne makra i programować w VBA. Dowiesz się, do czego można zastosować makra, jak je budować i modyfikować. Poznasz jezyk VBA, nauczysz się konstruować rozbudowane raporty i formularze, obsługiwać zdarzenia i tworzyć tabele przestawne. Zaczniesz wykorzystywać zaawansowane możliwości Excela, takie jak obsługa formatu XML, pobieranie danych z zewnętrznych źródeł, komunikacja z internetem i wykorzystanie Windows API. Przeczytasz także o wyszukiwaniu i usuwaniu błedów w aplikacjach VBA.

- Podstawowe elementy VBA
- Odwołania do zakresów
- Korzystanie z funkcii
- Formuły tablicowe
- Obsługa zdarzeń
- Tworzenie interfejsów użytkownika
- Wybieranie danych z arkuszy
- Tabele przestawne
- Operacje na plikach
- Pobieranie danych ze stron internetowych
- Obsługa formatu XML
- Korzystanie z Windows API
- Wykrywanie błędów

Twórz własne makra i przekonaj się, jak szybka może być praca w Excelu

# Spis treści

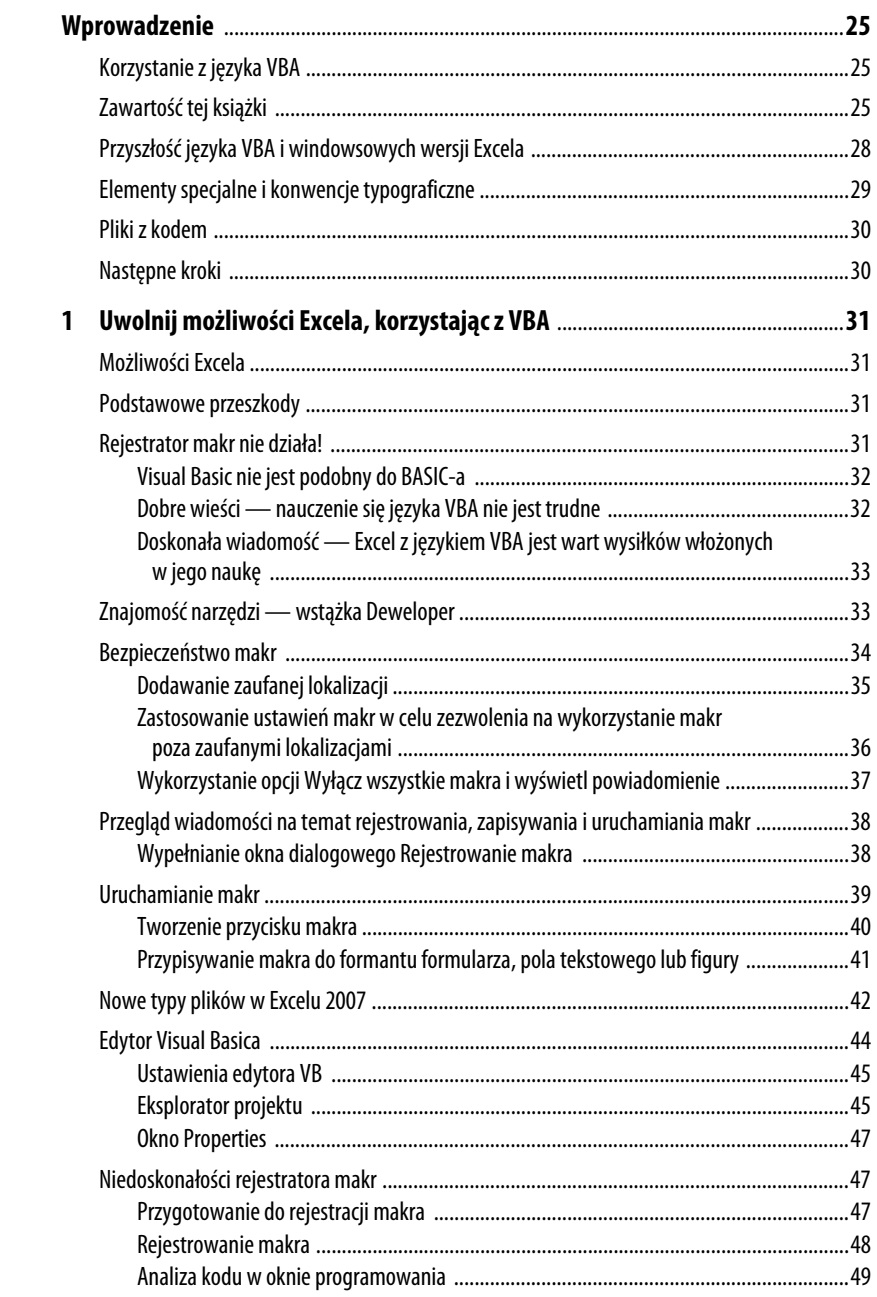

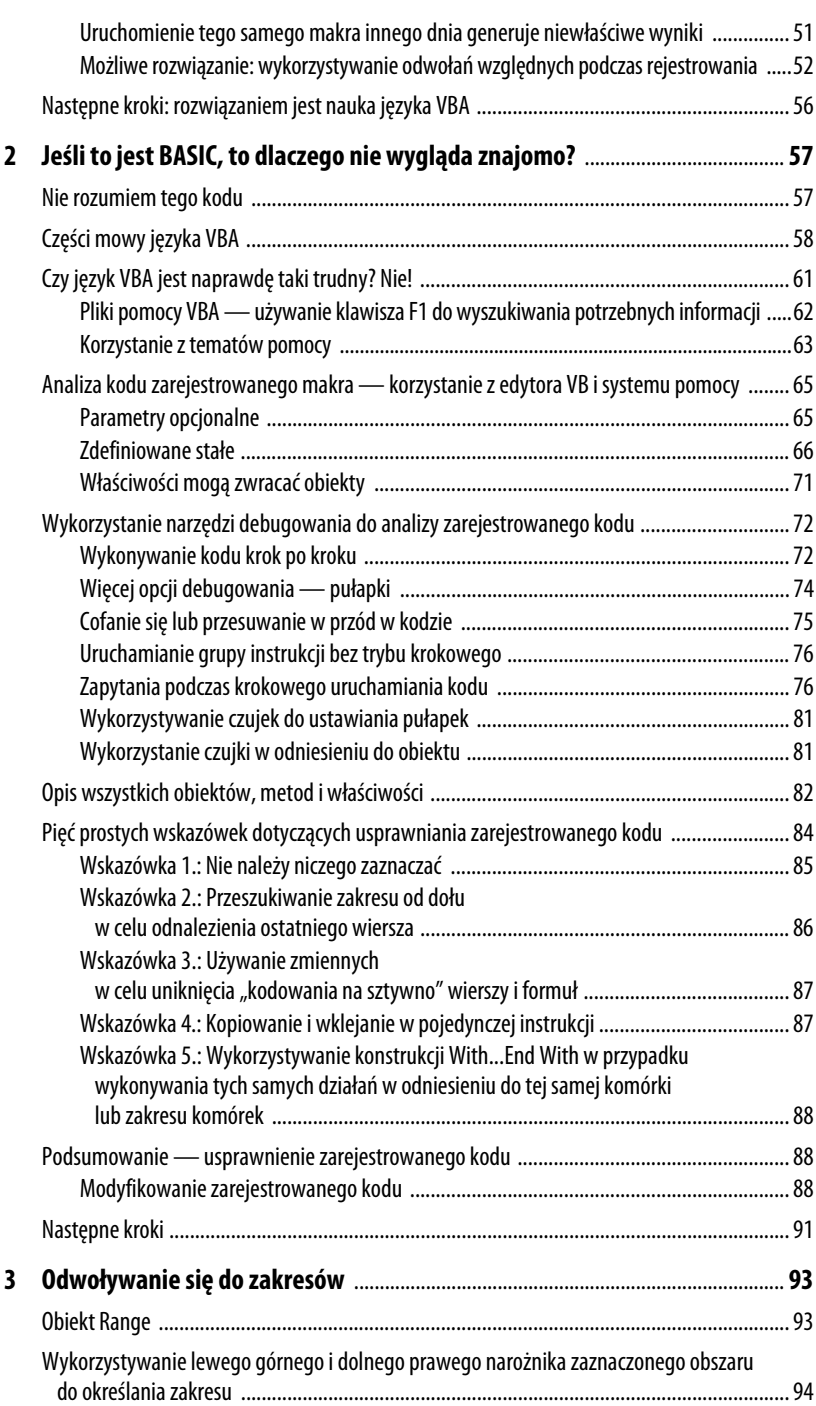

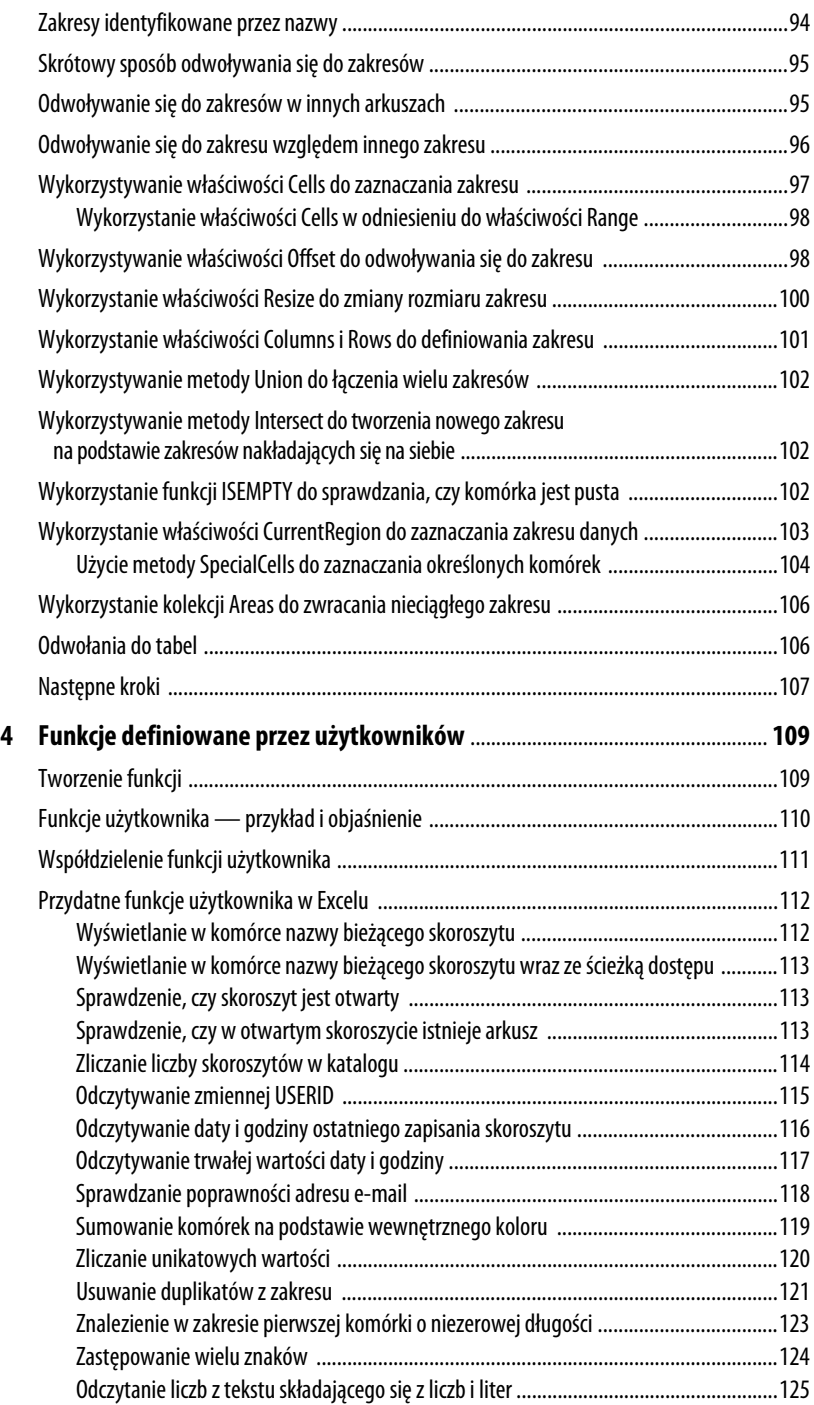

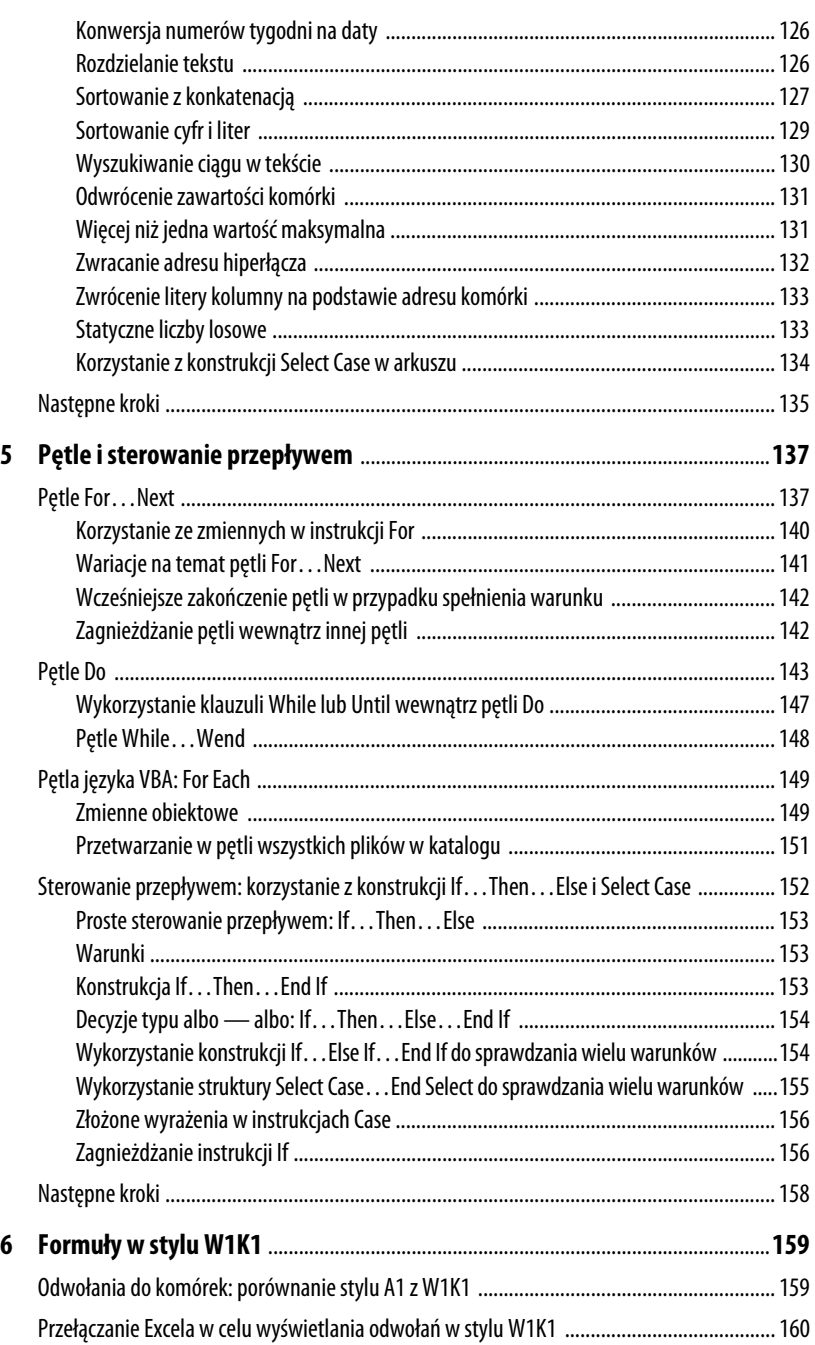

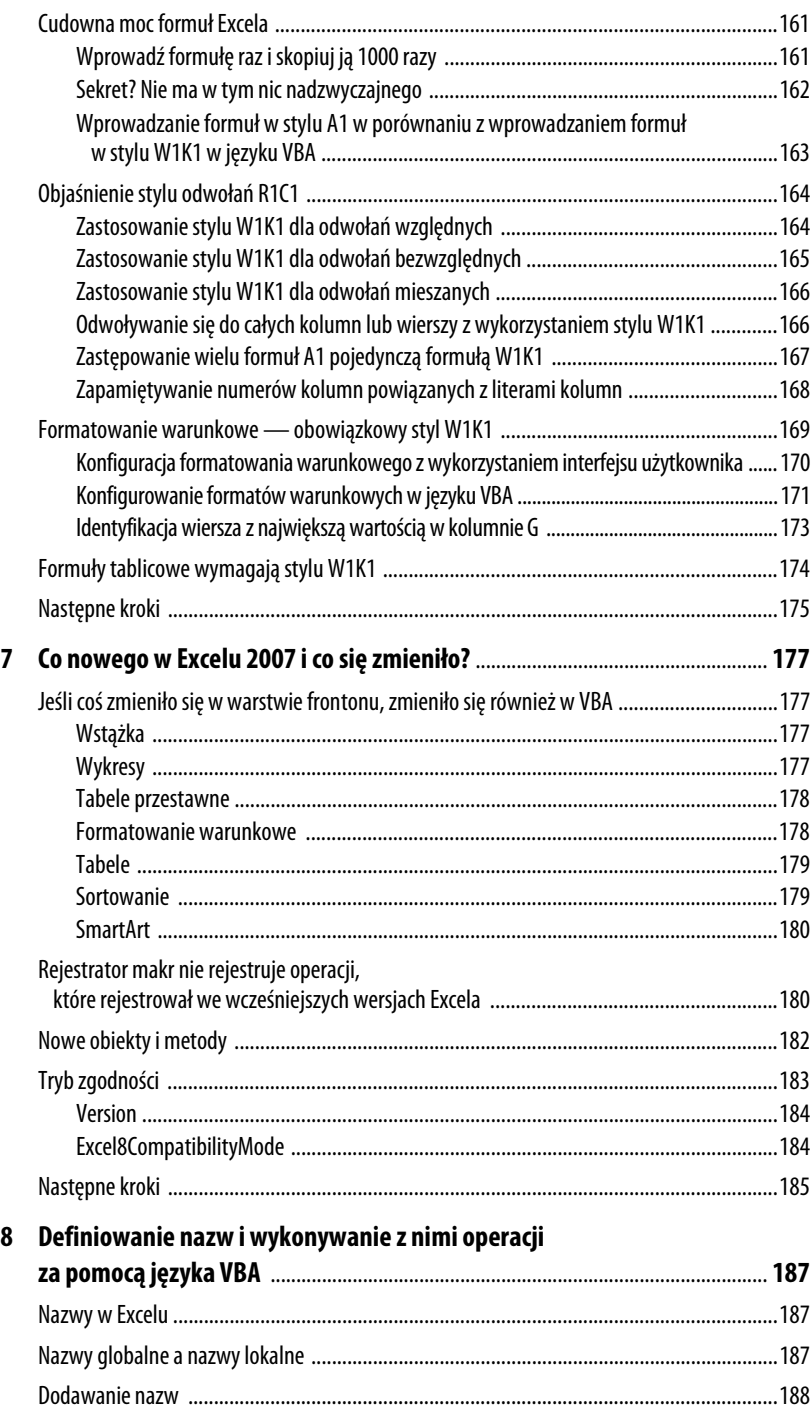

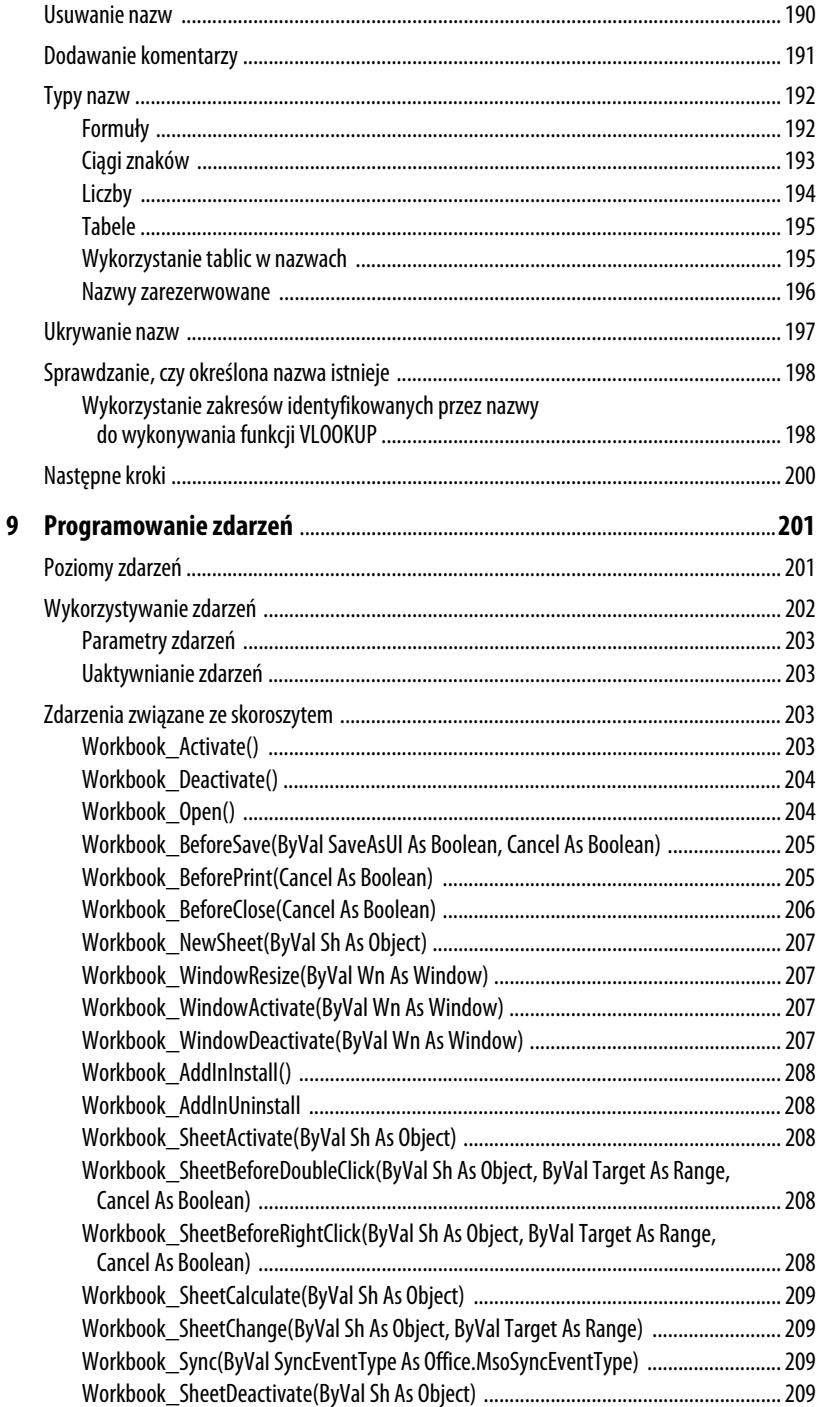

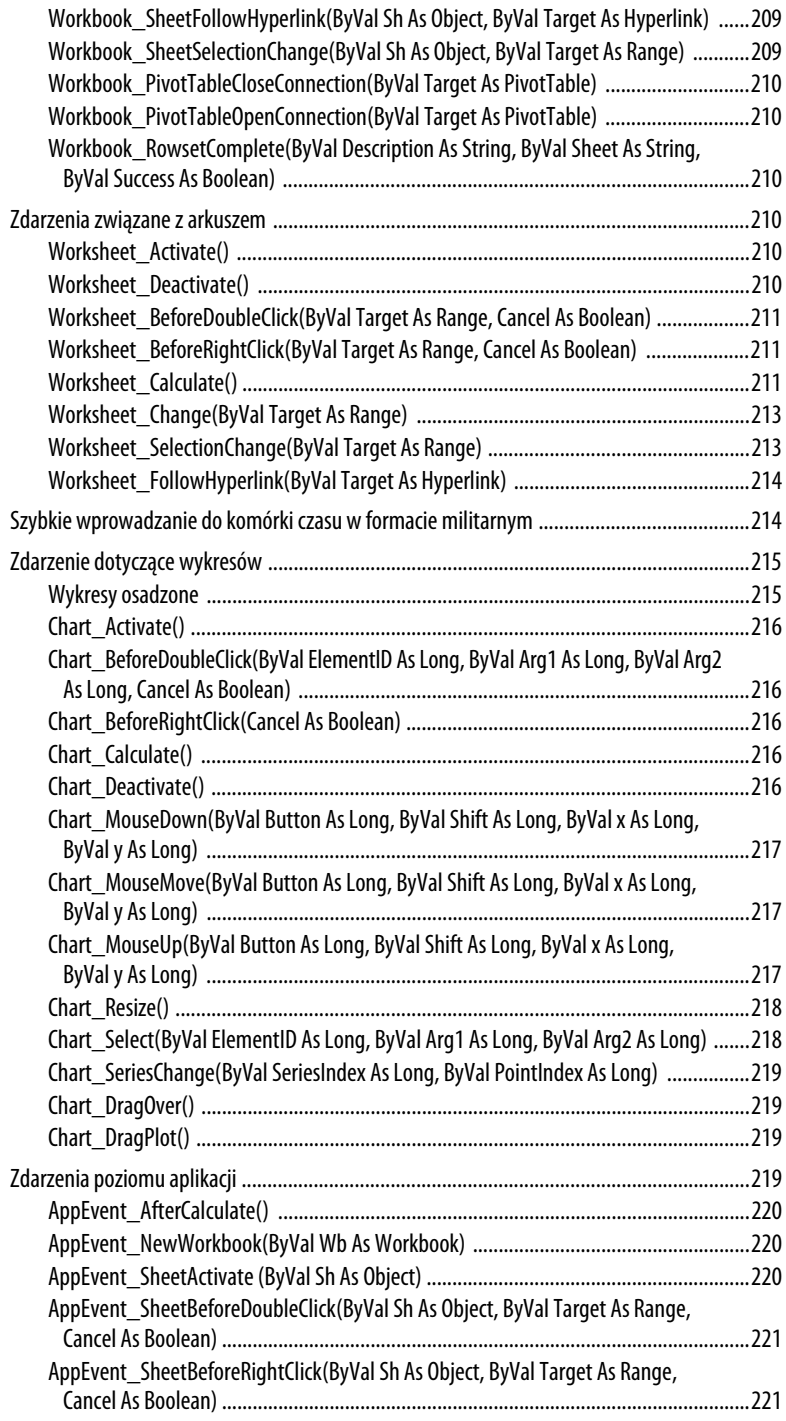

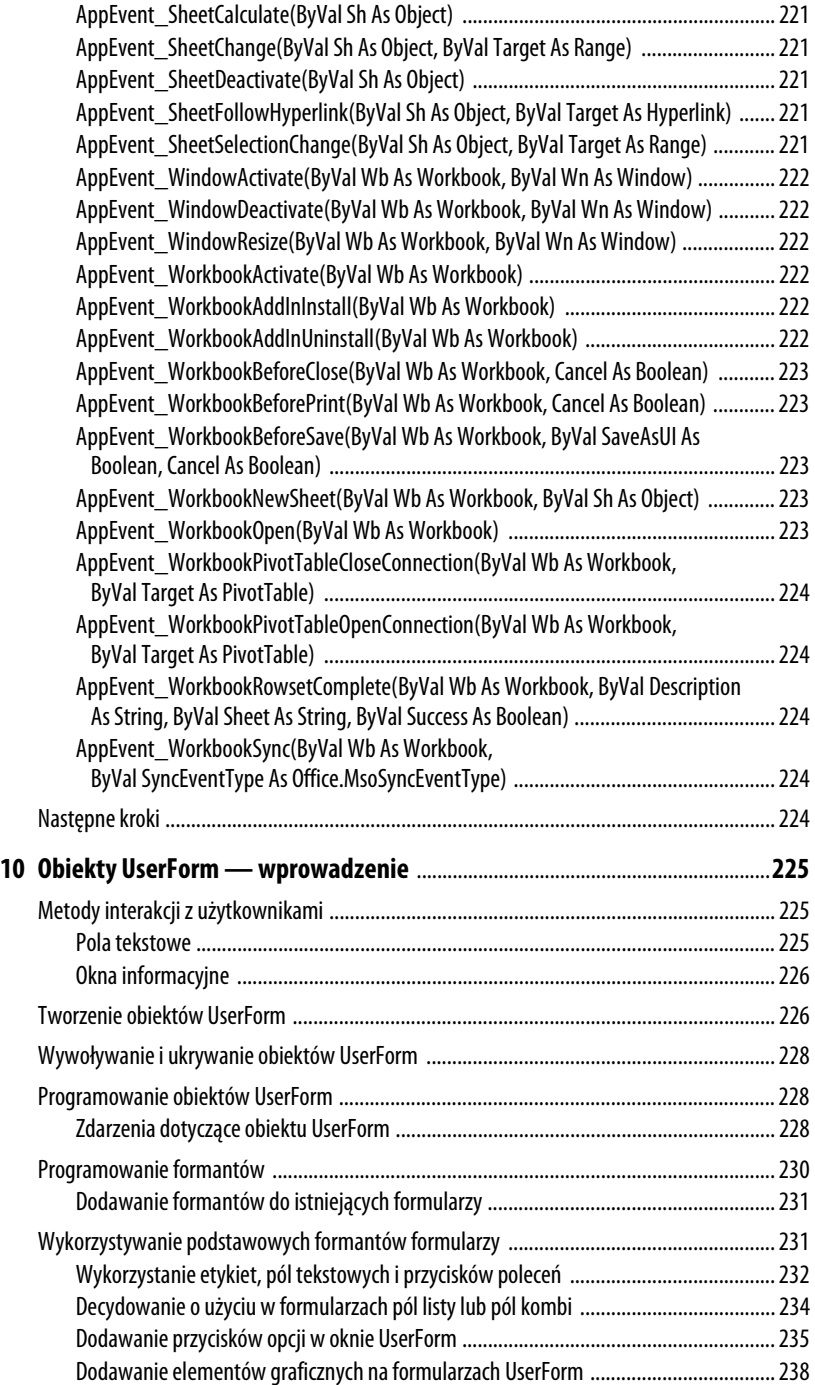

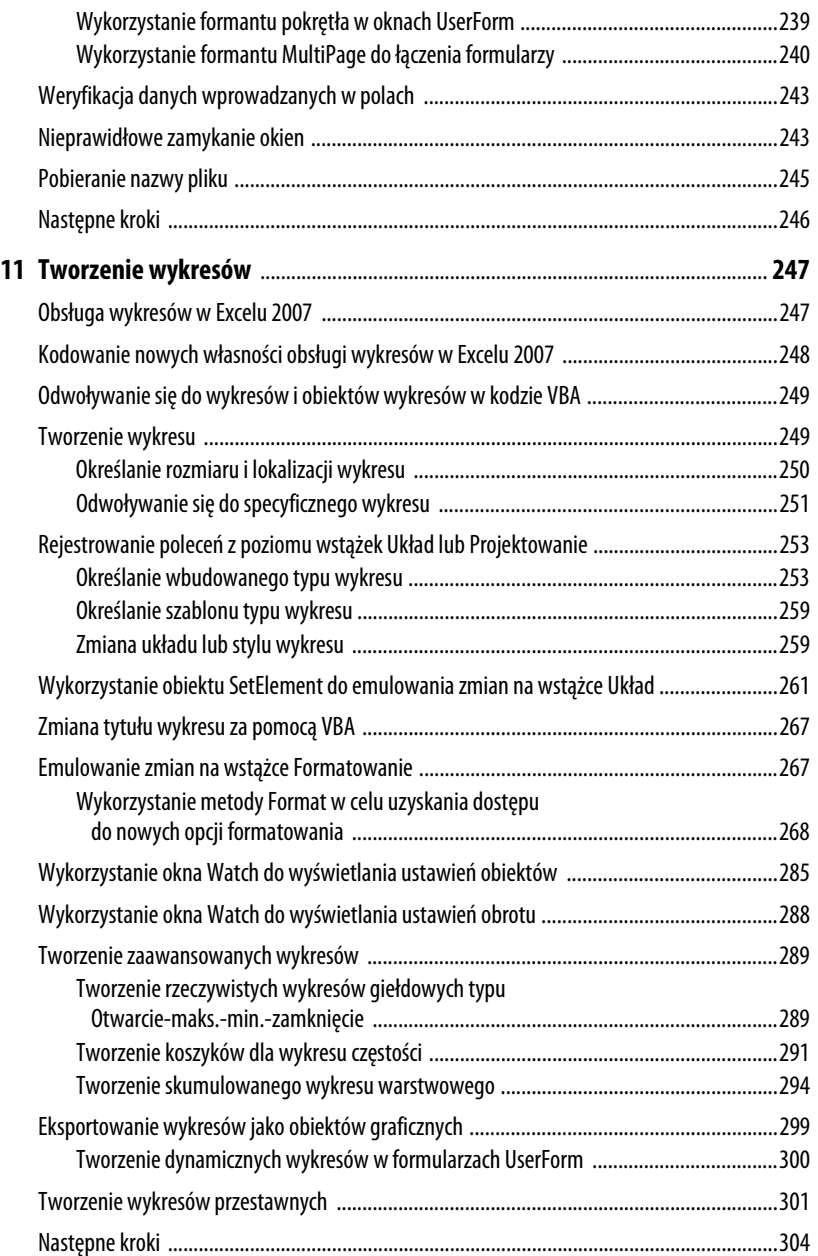

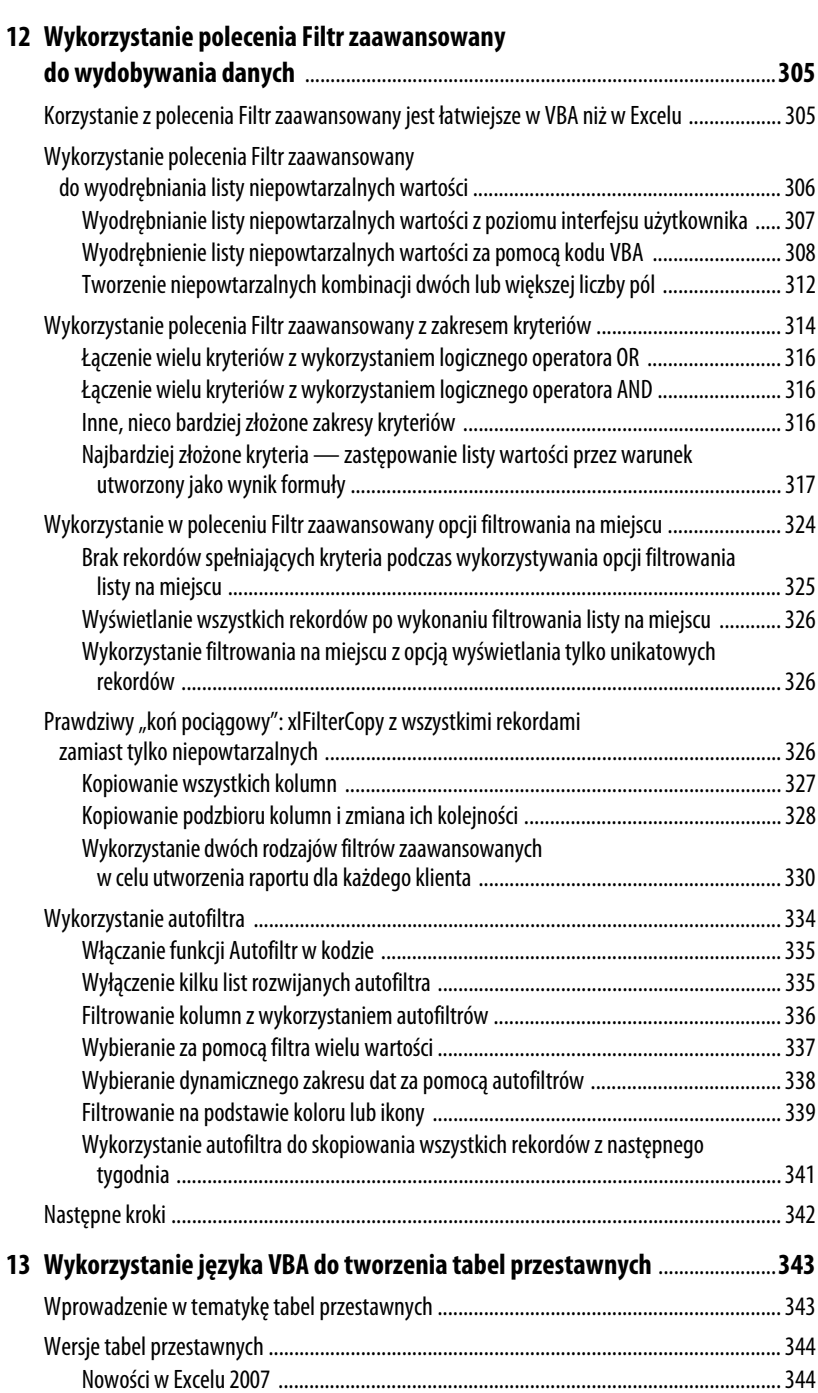

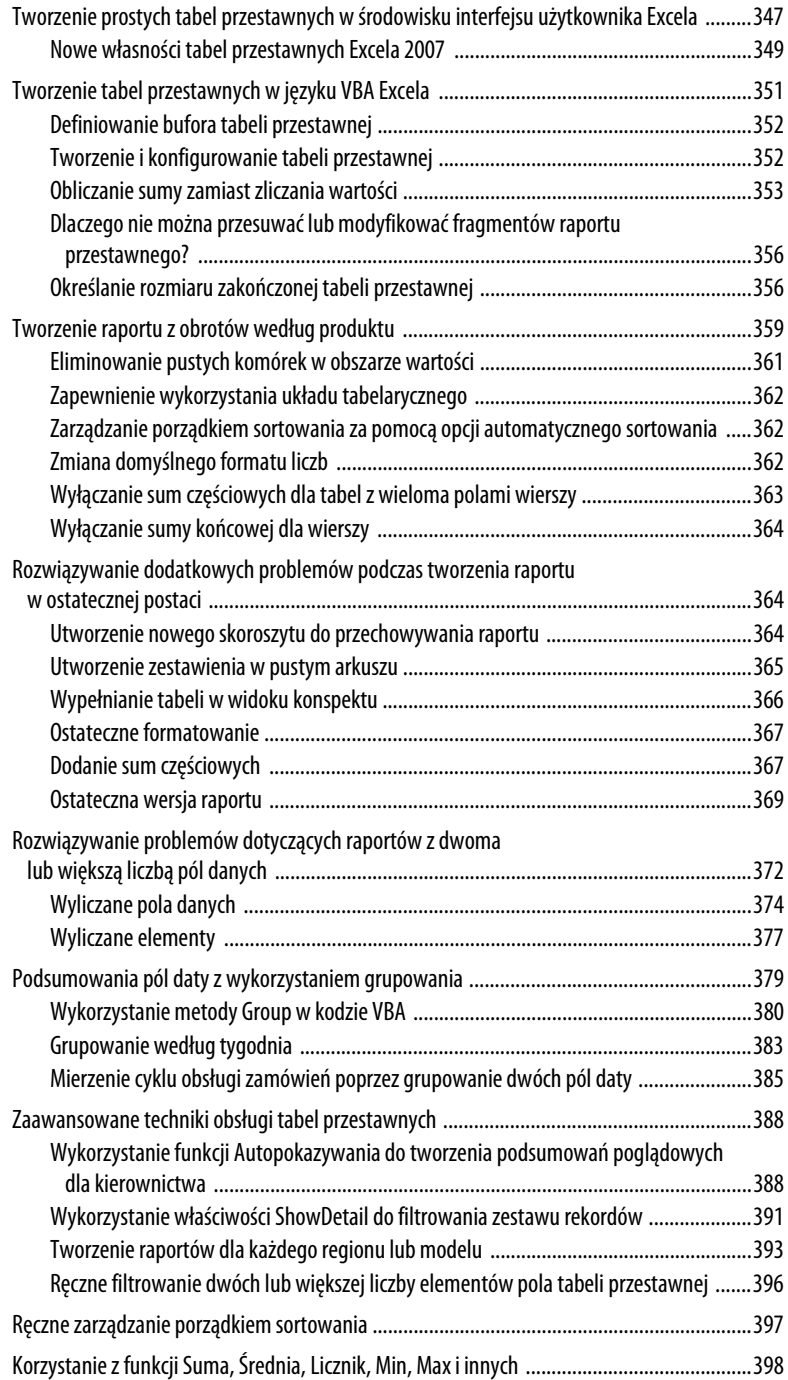

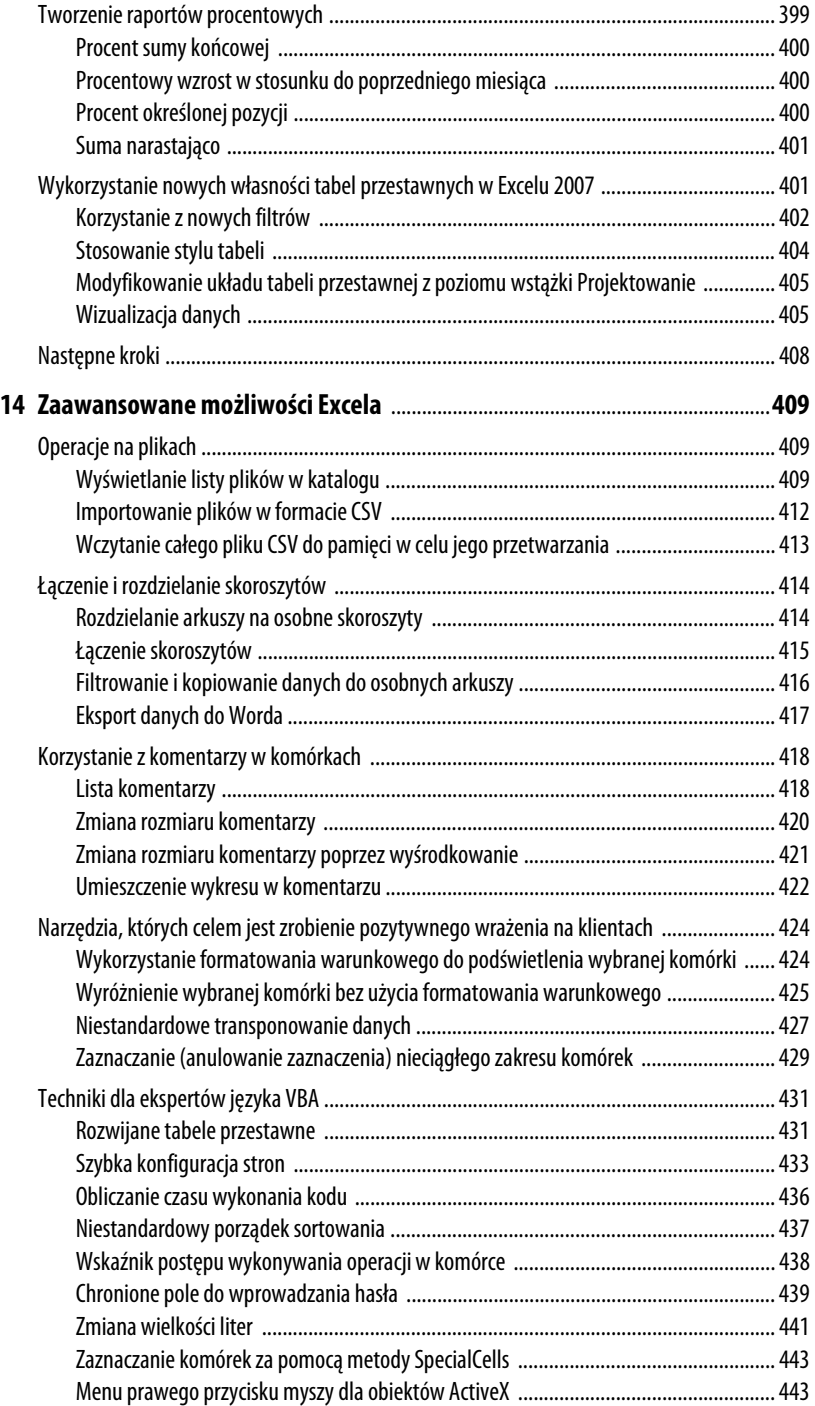

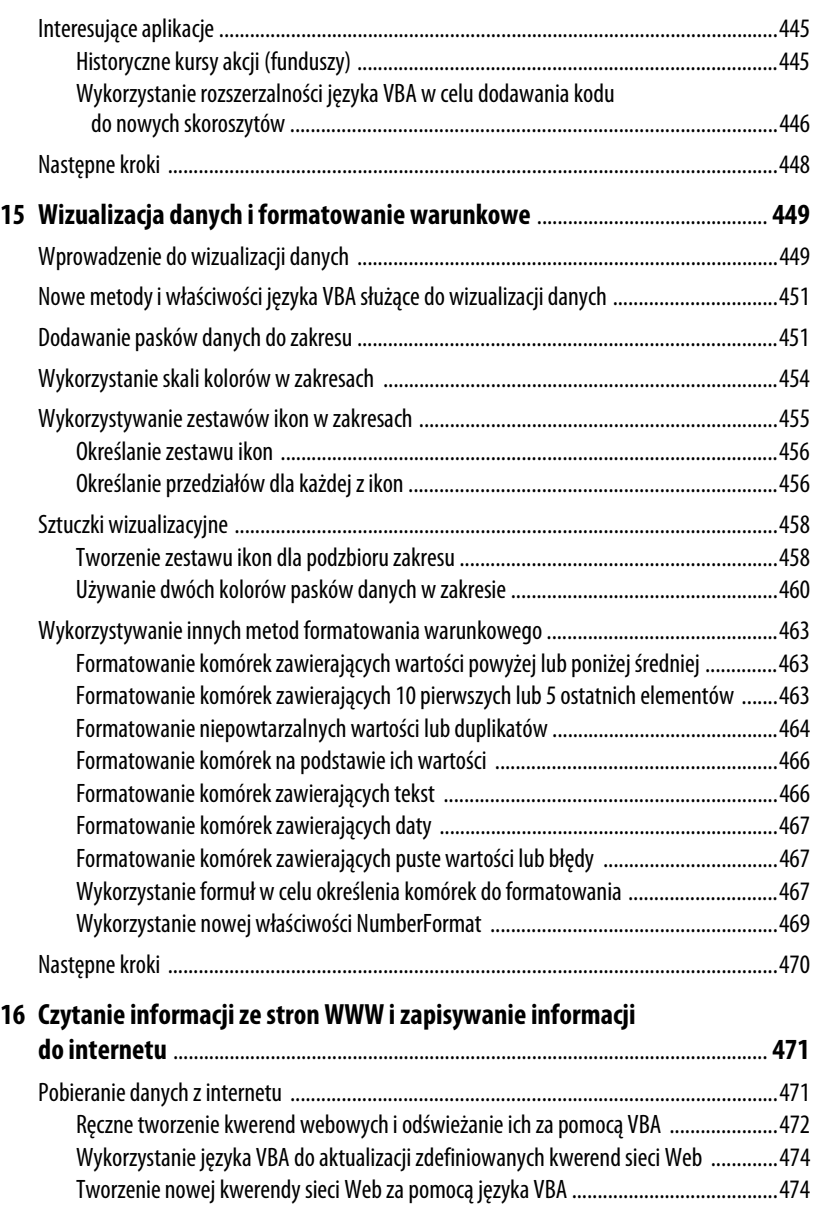

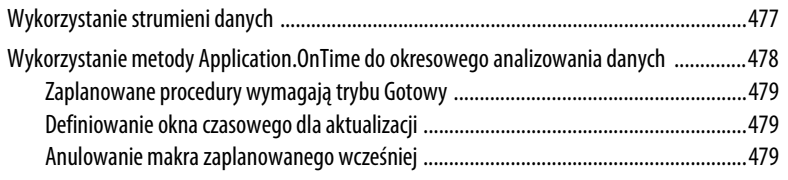

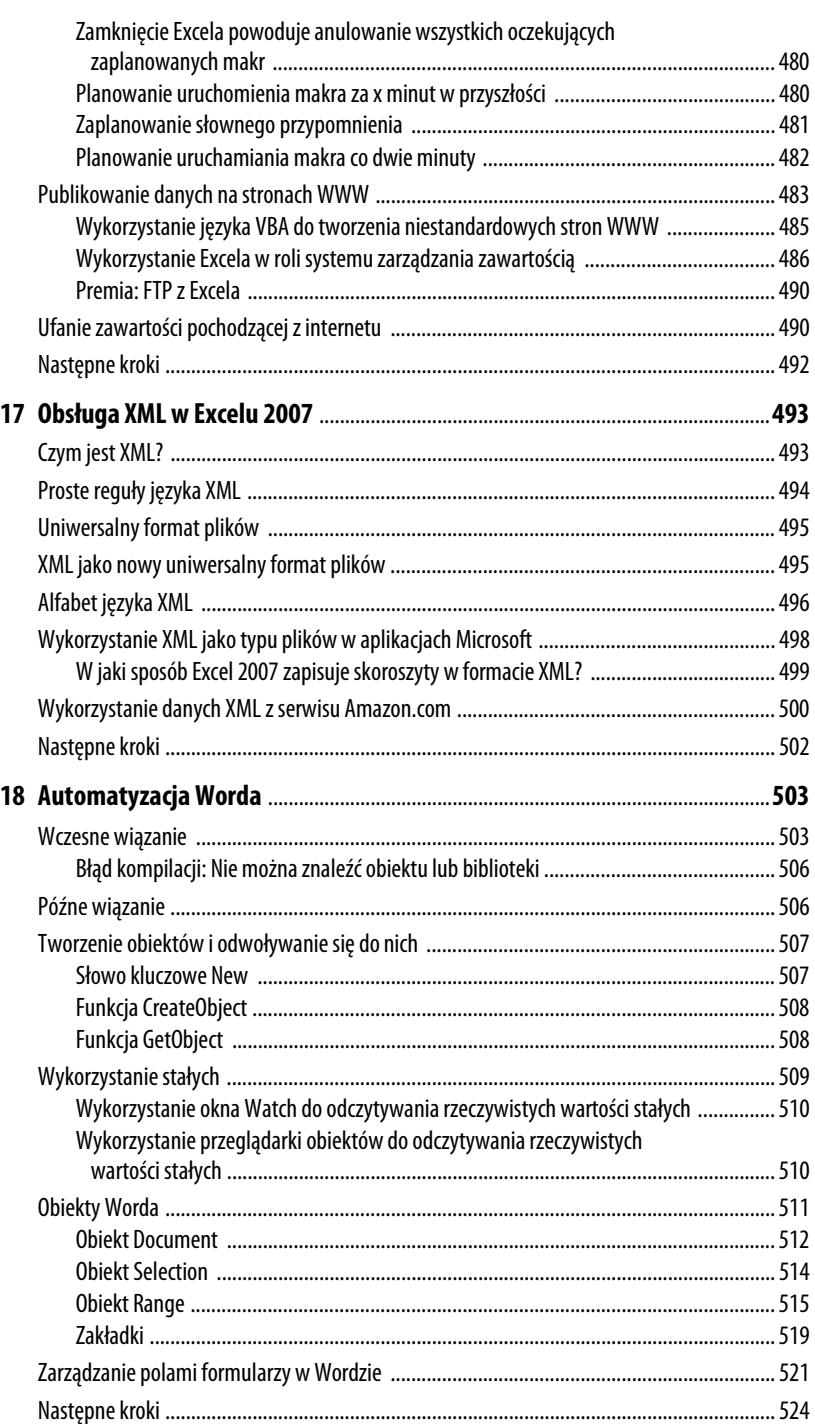

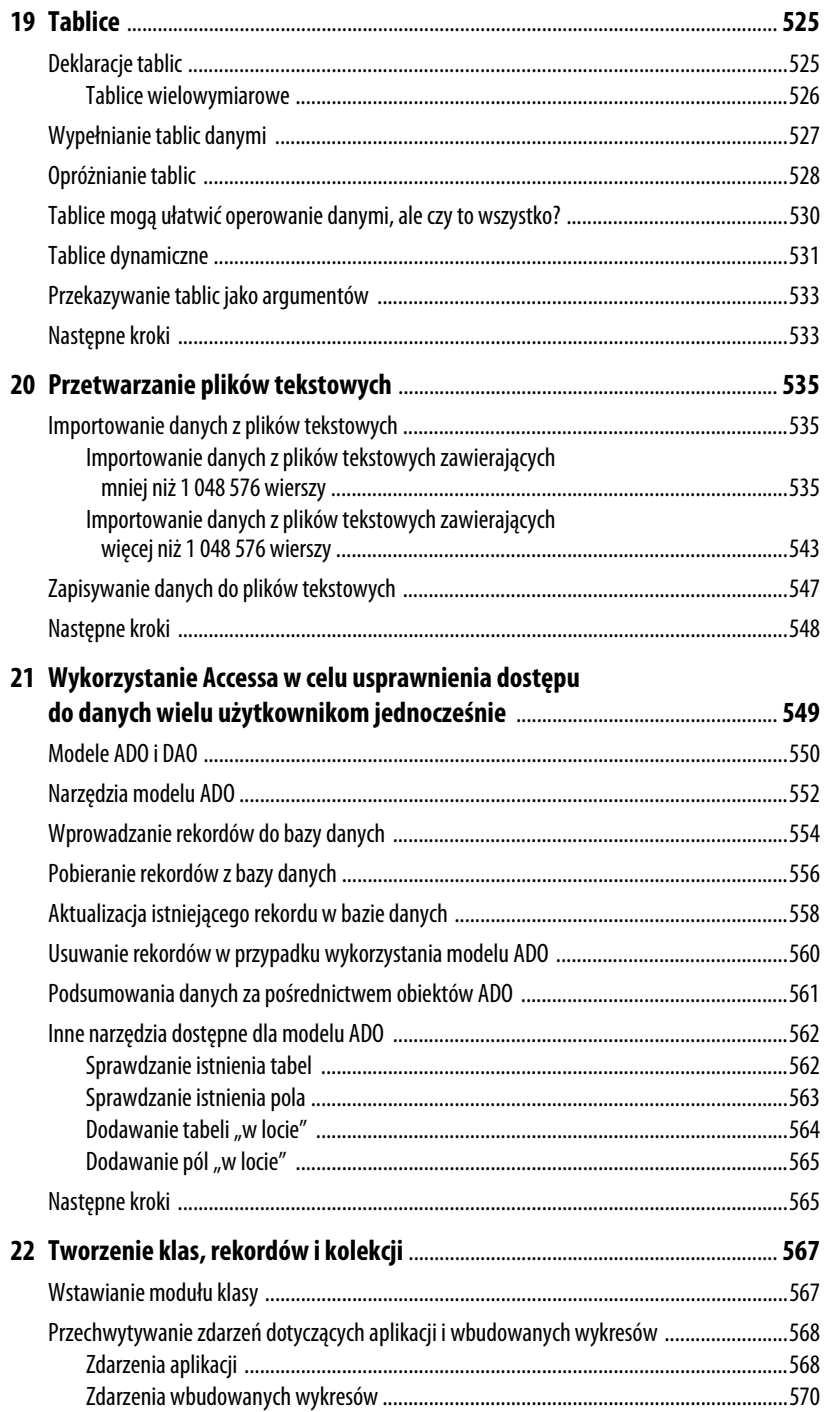

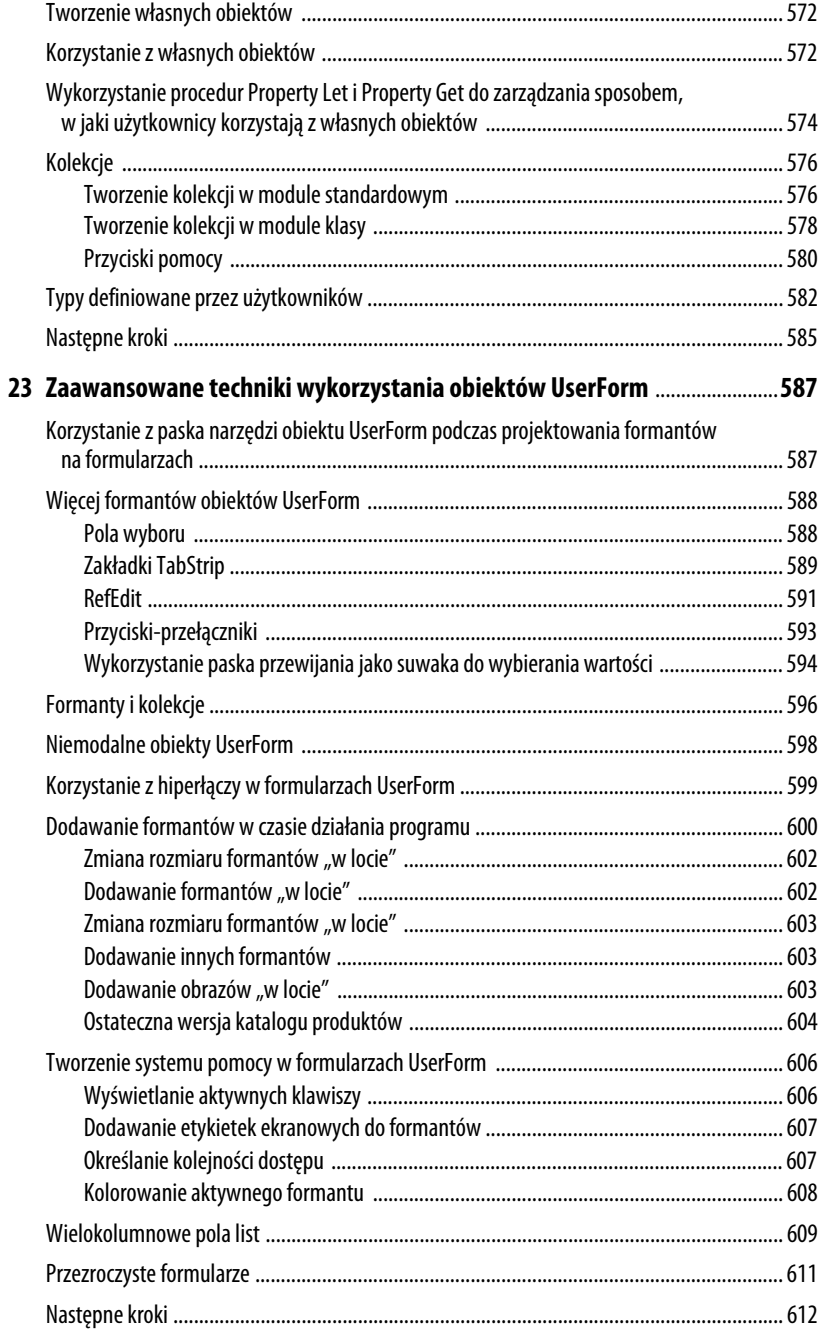

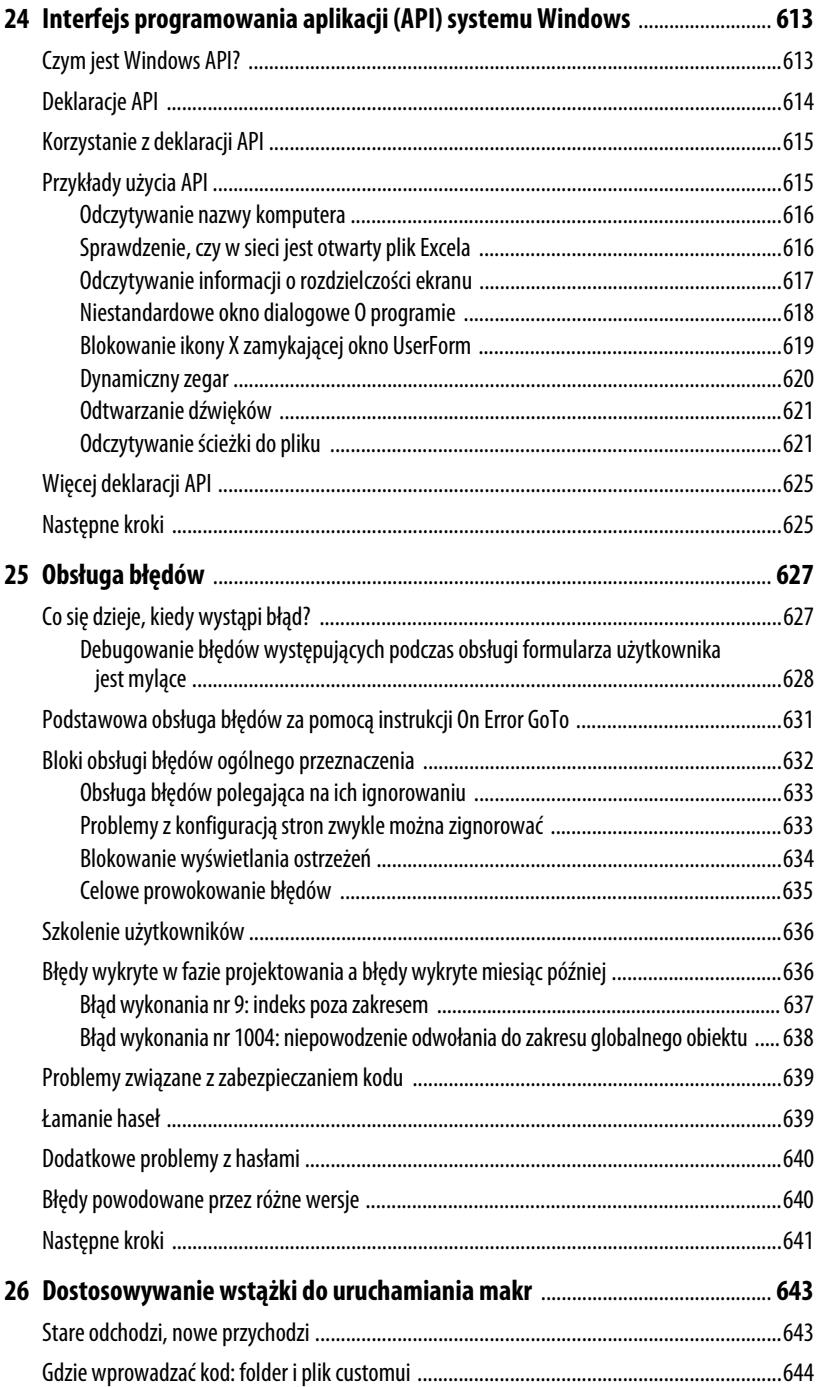

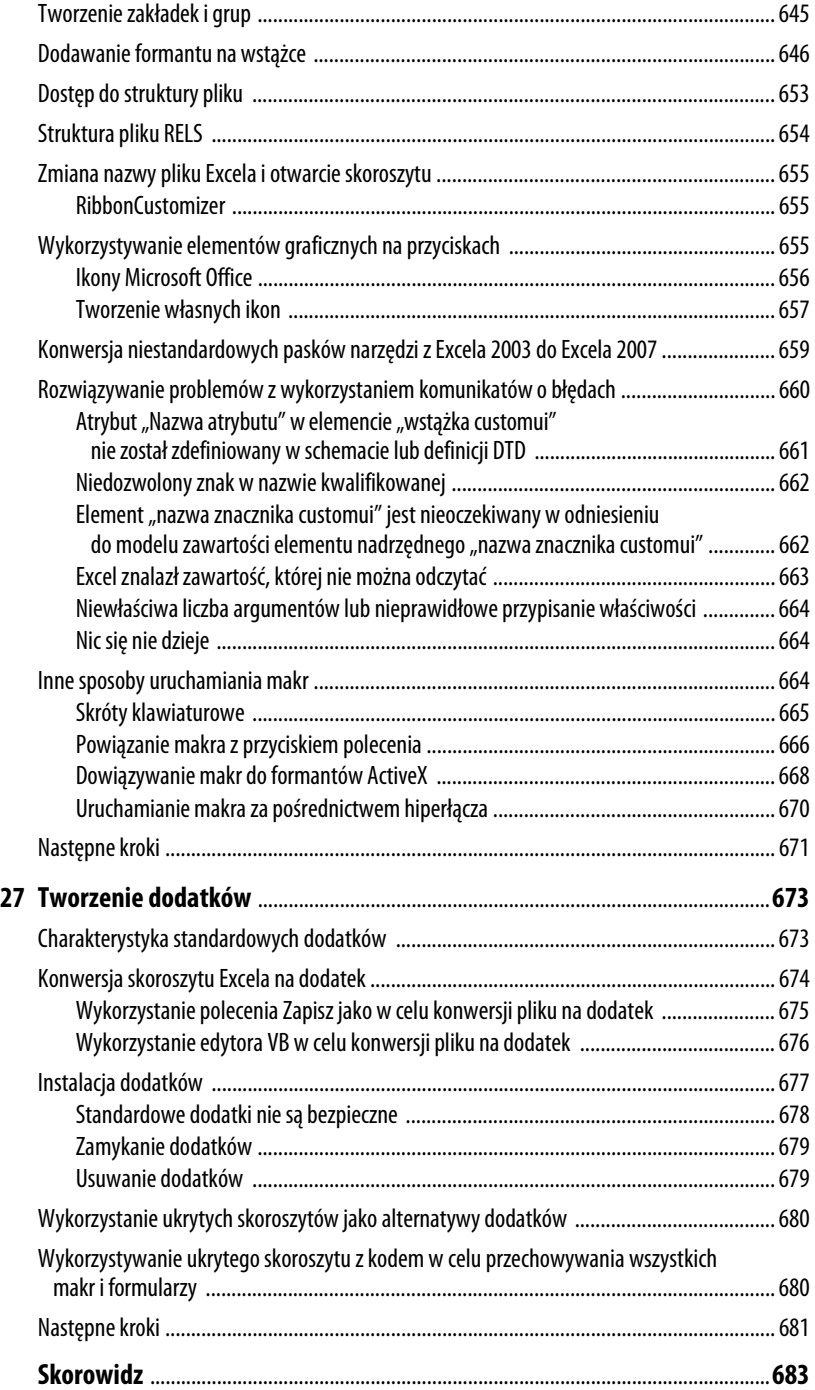

# **Zaawansowane możliwości Excela**

Jedną z najważniejszych zasad programisty, który chce odnieść sukces, jest unikanie marnowania czasu na dwukrotne pisanie tego samego kodu. Wszyscy programiści mają swoje fragmenty kodu — niewielkie lub nawet obszerne — które wykorzystują wielokrotnie. Inna zasada głosi, aby nigdy nie poświęcać ośmiu godzin na zrobienie czegoś, co można zrobić w dziesięć minut — właśnie o tym piszemy w tej książce.

W niniejszym rozdziale zamieszczono funkcje podarowane przez kilku zaawansowanych programistów Excela. Są to programy uznane przez nich za przydatne, którymi postanowili podzielić się z czytelnikami tej książki. Dzięki nim nie tylko można zaoszczędzić czas, ale również nauczyć się nowych sposobów rozwiązywania znanych problemów.

Różni programiści stosują odmienne style programowania, a my nie poprawialiśmy nadesłanych materiałów. Podczas przeglądania kodu można spotkać różne sposoby wykonywania tych samych zadań — np. odwoływania się do zakresów.

# **Operacje na plikach**

Narzędzia zamieszczone w tym podrozdziale dotyczą obsługi plików w folderach. Umiejętność przeglądania w pętli listy plików w folderze bardzo się przydaje.

# **Wyświetlanie listy plików w katalogu**

Nadesłał Nathan P. Oliver z Minneapolis w stanie Minnesota. Nathan jest konsultantem finansowym i twórcą aplikacji.

# **14**

# **W TYM ROZDZIALE:**

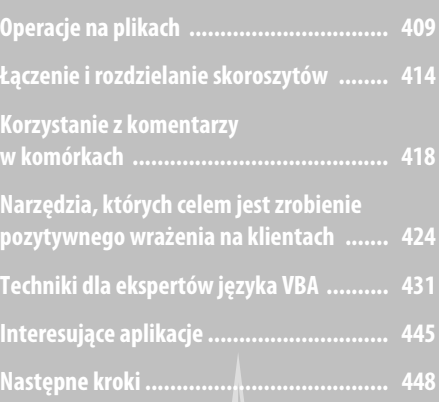

Poniższy program zwraca nazwę, rozmiar i datę modyfikacji wszystkich plików w wybranym katalogu i jego podfolderach.

```
Sub ExcelFileSearch()
Dim srchExt As Variant, srchDir As Variant, i As Long, j As Long
Dim strName As String, varArr(1 To 1048576, 1 To 3) As Variant
Dim strFileFullName As String
Dim ws As Worksheet
Dim fso As Object
Let srchExt = Application.InputBox("Proszę wprowadzić rozszerzenie pliku",
-
"Proba o dane")
If srchExt = False And Not TypeName(srchExt) = "String" Then
     Exit Sub
End If
Let srchDir = BrowseForFolderShell
If srchDir = False And Not TypeName(srchDir) = "String" Then
     Exit Sub
End If
Application.ScreenUpdating = False
Set ws = ThisWorkbook.Worksheets.Add(Sheets(1))
On Error Resume Next
Application.DisplayAlerts = False
ThisWorkbook.Worksheets("Wyniki wyszukiwania plików").Delete
Application.DisplayAlerts = True
On Error GoTo 0
ws.Name = "Wyniki wyszukiwania plików"
Let strName = Dir$(schDir & \wedge "\*" & srchExt)
Do While strName <> vbNullString
   Let i = i + 1 Let strFileFullName = srchDir & strName
   Let varArr(i, 1) = strFileFullNameLet varArr(i, 2) = FileLen(strFileFullName) \ 1024Let varArr(i, 3) = FileDateTime(strFileFullName)Let strName = Dir$()Loop
Set fso = CreateObject("Scripting.FileSystemObject")
Call recurseSubFolders(fso.GetFolder(srchDir), varArr(), i, CStr(srchExt))
Set fso = Nothing
ThisWorkbook.Windows(1).DisplayHeadings = False
With ws
    If i > 0 Then
         .Range("A2").Resize(i, UBound(varArr, 2)).Value = varArr
        For i = 1 To i.Hyperlinks.Add anchor:=.Cells(j + 1, 1), Address:=varArr(j, 1)
         Next
     End If
```

```
 .Range(.Cells(1, 4), .Cells(1, .Columns.Count)).EntireColumn.Hidden = True
     .Range(.Cells(.Rows.Count, 1).End(xlUp)(2), _
         .Cells(.Rows.Count, 1)).EntireRow.Hidden = True
     With .Range("A1:C1")
 .Value = Array("Pe-
na nazwa", "Kilobajtów", "Data ostatniej
 -
modyfikacji")
         .Font.Underline = xlUnderlineStyleSingle
         .EntireColumn.AutoFit
         .HorizontalAlignment = xlCenter
     End With
End With
Application.ScreenUpdating = True
End Sub
Private Sub recurseSubFolders(ByRef Folder As Object, _
     ByRef varArr() As Variant, _
     ByRef i As Long, _
     ByRef srchExt As String)
Dim SubFolder As Object
Dim strName As String, strFileFullName As String
For Each SubFolder In Folder.SubFolders
    Let strName = DirS(SubFolder.Path &<br>"\" & srchExt)
     Do While strName <> vbNullString
        Let i = i + 1 Let strFileFullName = SubFolder.Path & "\" & strName
        Let varArr(i, 1) = strFileFullName
        Let varArr(i, 2) = FileLen(strFileFullName) \ 1024Let varArr(i, 3) = FileDateTime(strFileFullName)Let strName = Dir$() Loop
    If i > 1048576 Then Exit Sub
     Call recurseSubFolders(SubFolder, varArr(), i, srchExt)
Next
End Sub
Private Function BrowseForFolderShell() As Variant
Dim objShell As Object, objFolder As Object
Set objShell = CreateObject("Shell.Application")
Set objFolder = objShell.BrowseForFolder(0, "Proszę wybrać folder", 0, "C:\")
If Not objFolder Is Nothing Then
     On Error Resume Next
     If IsError(objFolder.Items.Item.Path) Then
         BrowseForFolderShell = CStr(objFolder)
     Else
         On Error GoTo 0
         If Len(objFolder.Items.Item.Path) > 3 Then
             BrowseForFolderShell = objFolder.Items.Item.Path & _
             Application.PathSeparator
         Else
             BrowseForFolderShell = objFolder.Items.Item.Path
         End If
     End If
Else
```

```
 BrowseForFolderShell = False
End If
Set objFolder = Nothing: Set objShell = Nothing
End Function
```
## **Importowanie plików w formacie CSV**

Nadesłał Masaru Kaji z Kobe-City w Japonii. Masaru pracuje jako konsultant w dziedzinie Excela za pośrednictwem witryny Excel Junk Room (*www.puremis.net/excel/*).

Program przyda się tym osobom, które często importują pliki w formacie danych rozdzielanych przecinkami (ang. *comma-separated variable* — CSV), a następnie muszą zadbać o ich usunięcie. Aplikacja błyskawicznie otwiera plik CSV w Excelu, po czym trwale usuwa oryginalny plik.

```
Option Base 1
Sub OpenLargeCSVFast()
     Dim buf(1 To 16384) As Variant
     Dim i As Long
    <sup>1</sup> Tutaj należy zmienić lokalizacje pliku i jego nazwe
     Const strFilePath As String = "C:\temp\Test.CSV"
     Dim strRenamedPath As String
     strRenamedPath = Split(strFilePath, ".")(0) & "txt"
     With Application
          .ScreenUpdating = False
          .DisplayAlerts = False
     End With
     'Konfiguracja tablicy dla struktury FieldInfo w celu otwarcia pliku CSV
     For i = 1 To 16384
        buf(i) = Array(i, 2) Next
     Name strFilePath As strRenamedPath
     Workbooks.OpenText Filename:=strRenamedPath, DataType:=xlDelimited, _
                          Comma:=True, FieldInfo:=buf
     Erase buf
     ActiveSheet.UsedRange.Copy ThisWorkbook.Sheets(1).Range("A1")
     ActiveWorkbook.Close False
     Kill strRenamedPath
     With Application
          .ScreenUpdating = True
          .DisplayAlerts = True
     End With
End Sub
```
# **Wczytanie całego pliku CSV do pamięci w celu jego przetwarzania**

Przesłane przez Suata Mehmeta Ozgurę z Istambułu w Turcji. Suat zajmuje się tworzeniem aplikacji w Excelu, Accessie i Visual Basicu dla firm MrExcel oraz TheOfficeExperts.

W tym przykładzie zastosowano inne podejście do czytania pliku tekstowego. Makro, zamiast odczytywania po jednym rekordzie, ładuje cały plik tekstowy do pamięci jako pojedynczą zmienną tekstową, a następnie przetwarza ciąg znaków na pojedyncze rekordy. Zaletą zastosowania tej metody jest fakt, iż wymaga tylko jednorazowego dostępu do dysku. Wszystkie pozostałe obliczenia są wykonywane bardzo szybko w pamięci.

```
Sub ReadTxtLines()
' Nie ma potrzeby instalacji biblioteki Scripting Runtime, ponieważ zastosowano późne wiązanie
Dim sht As Worksheet
Dim fso As Object
Dim fil As Object
Dim txt As Object
Dim strtxt As String
Dim tmpLoc As Long
      'Praca w aktywnym arkuszu
     Set sht = ActiveSheet
      'Wyczyszczenie danych w arkuszu
    sht.UsedRange.ClearContents
      'Obiekt systemu plików potrzebny do zarzdzania plikami
      Set fso = CreateObject("Scripting.FileSystemObject")
      'Plik, który chcemy otworzy i odczyta
     Set fil = fso.GetFile("c:\test.txt")
      'Otwarcie pliku w postaci strumienia tekstowego
     Set txt = fil.OpenAsTextStream(1)
      'Odczytanie pliku i zapisanie go w zmiennej tekstowej
      strtxt = txt.ReadAll
' Zamknięcie strumienia tekstowego i zwolnienie pliku. Nie będzie już dłużej potrzebny
      txt.Close
      'Wyszukanie pierwszego wystpienia znaku przejcia do nowego wiersza
      tmpLoc = InStr(1, strtxt, vbCrLf)
      'Ptla do momentu, kiedy nastpny znak przejcia do nowego wiersza nie zostanie odnaleziony
     Do Until tmpLoc = 0 'Wykorzystanie kolumny A i nastpnej pustej komórki w celu zapisania wiersza pliku tekstowego
         sht.Cells(sht.Rows.Count, 1).End(xlUp).Offset(1).Value =
               Left(strtxt, tmpLoc - 1)
<sup>1</sup> Usunięcie przetworzonego wiersza ze zmiennej, w której zapamiętano dołączony plik
         strtxt = Right(strtxt, Len(strtxt) - tmpLoc - 1)
```

```
 'Wyszukanie nastpnego wystpienia znaku przejcia do nowego wiersza
           tmpLoc = InStr(1, strtxt, vbCrLf)
      Loop
     <sup>1</sup> Ostatni wiersz, w którym są dane, ale nie ma znaku przejścia do nowego wiersza
      sht.Cells(sht.Rows.Count, 1).End(xlUp).Offset(1).Value = strtxt
' Zakończenie tej procedury zwolniłoby obiekt, ale do dobrego zwyczaju należy
     <sup>'</sup> ustawienie wartości obiektu na Nothing</sup>
      Set fso = Nothing
End Sub
```
# **Łączenie i rozdzielanie skoroszytów**

W kolejnych czterech narzędziach zademonstrowano sposoby łączenia arkuszy w pojedynczy skoroszyt lub rozdzielania skoroszytu na indywidualne arkusze albo dokumenty Worda.

# **Rozdzielanie arkuszy na osobne skoroszyty**

Przesłane przez Tommy'ego Milesa z Houston w stanie Texas.

Kod zamieszczony poniżej przegląda aktywny skoroszyt i zapisuje każdy arkusz w osobnym skoroszycie w tym samym folderze, w którym jest zapisany oryginalny skoroszyt. Nazwy nowych skoroszytów są wyznaczane na podstawie nazwy arkusza. Makro nadpisuje pliki bez wyświetlania pytania. Jak można zauważyć, użytkownik musi również zdecydować o tym, czy chce zapisać plik w formacie *.xlsm* (z obsługą makr), czy też *.xlsx* (wtedy makra będą usunięte). W poniższym makrze zamieszczono kod obsługi zarówno formatu *.xlsm*, jak i *.xlsx*, ale wiersze obsługujące format *.xlsx* ujęto w komentarz, by stały się nieaktywne.

```
Sub SplitWorkbook()
```

```
Dim ws As Worksheet
Dim DisplayStatusBar As Boolean
DisplayStatusBar = Application.DisplayStatusBar
Application.DisplayStatusBar = True
Application.ScreenUpdating = False
Application.DisplayAlerts = False
For Each ws In ThisWorkbook.Sheets
    Dim NewFileName As String
Application.StatusBar = "Pozostało arkuszy " & ThisWorkbook.Sheets.Count
     If ThisWorkbook.Sheets.Count <> 1 Then
 NewFileName = ThisWorkbook.Path & "\" & ws.Name & ".xlsm" 'Z obs-
ug makr
    ' NewFileName = ThisWorkbook.Path & "\" & ws.Name & ".xlsx" _
<sup>'</sup>Bez obsługi makr
         ws.Copy
```

```
 ActiveWorkbook.Sheets(1).Name = "Arkusz1"
         ActiveWorkbook.SaveAs Filename:=NewFileName, _
              FileFormat:=xlOpenXMLWorkbookMacroEnabled
    ' ActiveWorkbook.SaveAs Filename:=NewFileName, _
              FileFormat:=xlOpenXMLWorkbook
         ActiveWorkbook.Close SaveChanges:=False
     Else
         NewFileName = ThisWorkbook.Path & "\" & ws.Name & ".xlsm"
    ' NewFileName = ThisWorkbook.Path & "\" & ws.Name & ".xlsx"
         ws.Name = "Arkusz1"
     End If
Next
Application.DisplayAlerts = True
Application.StatusBar = False
Application.DisplayStatusBar = DisplayStatusBar
Application.ScreenUpdating = True
End Sub
```
## **Łączenie skoroszytów**

Nadesłał Tommy Miles.

Makro zaprezentowane w tym przykładzie przegląda wszystkie pliki Excela w określonym katalogu i łączy je w pojedynczy skoroszyt. Nazwy arkuszy są wyznaczane na podstawie nazw źródłowych skoroszytów.

```
14
Sub CombineWorkbooks()
     Dim CurFile As String, DirLoc As String
     Dim DestWB As Workbook
    Dim ws As Object 'Zezwolenie na różne typy arkuszy
     DirLoc = ThisWorkbook.Path & "\tst\" 'Lokalizacja plików
     CurFile = Dir(DirLoc & "*.xls")
     Application.ScreenUpdating = False
     Application.EnableEvents = False
     Set DestWB = Workbooks.Add(xlWorksheet)
     Do While CurFile <> vbNullString
         Dim OrigWB As Workbook
         Set OrigWB = Workbooks.Open(Filename:=DirLoc & CurFile, ReadOnly:=True)
          ' Ograniczenie do poprawnych nazw arkuszy i usunicie plików .xls*
         CurFile = Left(Left(CurFile, Len(CurFile) - 5), 29)
         For Each ws In OrigWB.Sheets
             ws.Copy After:=DestWB.Sheets(DestWB.Sheets.Count)
              If OrigWB.Sheets.Count > 1 Then
                  DestWB.Sheets(DestWB.Sheets.Count).Name = CurFile & ws.Index
```

```
 Else
                 DestWB.Sheets(DestWB.Sheets.Count).Name = CurFile
             End If
         Next
         OrigWB.Close SaveChanges:=False
        CurFile = Dir Loop
     Application.DisplayAlerts = False
         DestWB.Sheets(1).Delete
     Application.DisplayAlerts = True
     Application.ScreenUpdating = True
     Application.EnableEvents = True
     Set DestWB = Nothing
End Sub
```
## **Filtrowanie i kopiowanie danych do osobnych arkuszy**

Nadesłał Dennis Wallentin z Ostersund w Szwecji. Dennis prezentuje wskazówki i sztuczki dotyczące Excela w witrynie *www.xldennis.com*.

Makro zaprezentowane w tym przykładzie wykorzystuje podaną kolumnę do filtrowania danych i kopiuje wyniki do nowych arkuszy w aktywnym skoroszycie.

```
Sub Filter NewSheet()
Dim wbBook As Workbook
Dim wsSheet As Worksheet
Dim rnStart As Range, rnData As Range
Dim i As Long
Set whBook = ThisWorkbook
Set wsSheet = wbBook.Worksheets("Arkusz1")
With wsSheet
 'Sprawdzenie, czy pierwszy wiersz zawiera nag-
ówki
     Set rnStart = .Range("A2")
     Set rnData = .Range(.Range("A2"), .Cells(.Rows.Count, 3).End(xlUp))
End With
Application.ScreenUpdating = True
For i = 1 To 5
     'Filtrowanie danych z wykorzystaniem pierwszego kryterium
     rnStart.AutoFilter Field:=1, Criteria1:="AA" & i
     'Skopiowanie odfiltrowanej listy
     rnData.SpecialCells(xlCellTypeVisible).Copy
     'Dodanie nowego arkusza do aktywnego skoroszytu
     Worksheets.Add Before:=wsSheet
     'Nadanie nazw nowym arkuszom
```

```
 ActiveSheet.Name = "AA" & i
     'Wklejenie odfiltrowanej listy
     Range("A2").PasteSpecial xlPasteValues
Next i
'Zresetowanie listy do jej pierwotnego statusu
rnStart.AutoFilter Field:=1
With Application
     'Zresetowanie schowka
     .CutCopyMode = False
      .ScreenUpdating = False
End With
End Sub
```
## **Eksport danych do Worda**

Nadesłał Dennis Wallentin.

Program transferuje dane z Excela do pierwszej z tabel w dokumencie Worda. Wykorzystano w nim wczesne wiązanie, zatem w edytorze VBA trzeba zdefiniować referencję (za pomocą polecenia *Tools/References*) do biblioteki *Microsoft Word Object Library*.

```
Sub Export Data Word Table()
Dim wdApp As Word.Application
Dim wdDoc As Word.Document
Dim wdCell As Word.Cell
Dim i As Long
Dim wbBook As Workbook
Dim wsSheet As Worksheet
Dim rnData As Range
Dim vaData As Variant
Set wbBook = ThisWorkbook
Set wsSheet = wbBook.Worksheets("Arkusz1")
With wsSheet
     Set rnData = .Range("A1:A10")
End With
'Dodanie wartoci z zakresu do jednowymiarowej tablicy typu variant
vaData = rnData.Value
'Utworzenie egzemplarza nowego obiektu
```
Set wdApp = New Word.Application '*W tym przykładzie dokument docelowy jest zapisany w tym samym folderze, co skoroszyt* Set wdDoc = wdApp.Documents.Open(ThisWorkbook.Path & "\Test.docx")

' Zaimportowanie danych do pierwszego wiersza i do pierwszej kolumny tabeli składającej się z dziesięciu wierszy For Each wdCell In wdDoc.Tables(1).Columns(1).Cells  $i = i + 1$ 

```
wdCell.Range.Text = valdata(i, 1)Next wdCell
'Zapisanie i zamknicie dokumentu
With wdDoc
      .Save
      .Close
End With
'Zamknicie ukrytej instancji programu Microsoft Word
wdApp.Quit
'Zwolnienie pamici zajmowanej przez zewntrzne zmienne
Set wdDoc = Nothing
Set wdApp = Nothing
MsgBox "Dane przetransferowano do pliku Test.docx.", vbInformation
End Sub
```
# **Korzystanie z komentarzy w komórkach**

Komentarze do danych w komórkach często są niedocenianą własnością Excela. Cztery narzędzia zaprezentowane w tym podrozdziale pomogą czytelnikom we właściwym wykorzystaniu tego mechanizmu.

# **Lista komentarzy**

Nadesłał Tommy Miles.

Excel pozwala użytkownikom na wyświetlanie komentarzy w skoroszycie, ale nie precyzuje skoroszytu lub arkusza, do którego dodano komentarz, a jedynie komórkę — co pokazano na rysunku 14.1. Makro zamieszczone poniżej umieszcza komentarze wraz z autorem i lokalizacją każdego z nich w nowym arkuszu w celu umożliwienia łatwego przeglądania, zapisywania lub drukowania. Uzyskane wyniki pokazano na rysunku 14.2.

**Rysunek 14.1.**

Excel wyświetla tylko adres komórki i umieszczony w niej komentarz

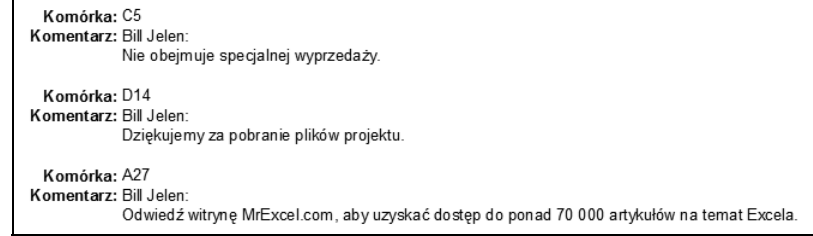

```
Rysunek 14.2.
                                    \mathsf B\mathsf DEM
                          Autor
                                Skoroszyt
                                         Arkusz
                                                   Zakres Komentarz
Lista wszystkich informacji
                          Bill Jelen Rozdział14.xlsm ListaKomentarzy $C$5
                                                         Nie obejmuje specjalnej wyprzedaży
                        3 Bill Jelen Rozdział 14 xlsm ListaKomentarzy $D$14 Dziękujemy za pobranie plików projektu.<br>4 Bill Jelen Rozdział 14 xlsm ListaKomentarzy $A$27 Odwiedź witrynę MrExcel.com, aby uzyskać dostęp do ponad 70 000 artykułów na t
związanych z komentarzami
        Sub ListComments()
              Dim wb As Workbook
              Dim ws As Worksheet
              Dim cmt As Comment
              Dim cmtCount As Long
             cmtCount = 2 On Error Resume Next
                   Set ws = ActiveSheet
                        If ws Is Nothing Then Exit Sub
              On Error GoTo 0
              Application.ScreenUpdating = False
              Set wb = Workbooks.Add(xlWorksheet)
              With wb.Sheets(1)
                    .Range("$A$1") = "Autor"
                    .Range("$B$1") = "Skoroszyt"
                    .Range("$C$1") = "Arkusz"
                    .Range("$D$1") = "Zakres"
                    .Range("$E$1") = "Komentarz"
              End With
              For Each cmt In ws.Comments
                   With wb.Sheets(1)
                         .Cells(cmtCount, 1) = cmt.author
                         .Cells(cmtCount, 2) = cmt.Parent.Parent.Parent.Name
                         .Cells(cmtCount, 3) = cmt.Parent.Parent.Name
                         .Cells(cmtCount, 4) = cmt.Parent.Address
                         .Cells(cmtCount, 5) = CleanComment(cmt.author, cmt.Text)
                   End With
                  cmtCount = cntCount + 1 Next
              wb.Sheets(1).UsedRange.WrapText = False
              Application.ScreenUpdating = True
              Set ws = Nothing
              Set wb = Nothing
        End Sub
```
Private Function CleanComment(author As String, cmt As String) As String

```
 Dim tmp As String
     tmp = Application.WorksheetFunction.Substitute(cmt, author & ":", "")
     tmp = Application.WorksheetFunction.Substitute(tmp, Chr(10), "")
     CleanComment = tmp
End Function
```
# **Zmiana rozmiaru komentarzy**

Nadesłał Tom Urtis z San Francisco w stanie Kalifornia. Tom jest jednym z właścicieli Atlas Programming Management — firmy konsultingowej zajmującej się Excelem w Bay Area.

Excel nie zmienia automatycznie ramek komentarzy w komórkach. Jeśli w arkuszu jest ich kilka, tak jak pokazano na rysunku 14.3, zmienianie ich rozmiaru po kolei może okazać się kłopotliwe. Makro zamieszczone w poniższym przykładzie zmienia rozmiar wszystkich ramek komentarzy w taki sposób, że po zaznaczeniu można przeglądać całą treść komentarza (rysunek 14.4).

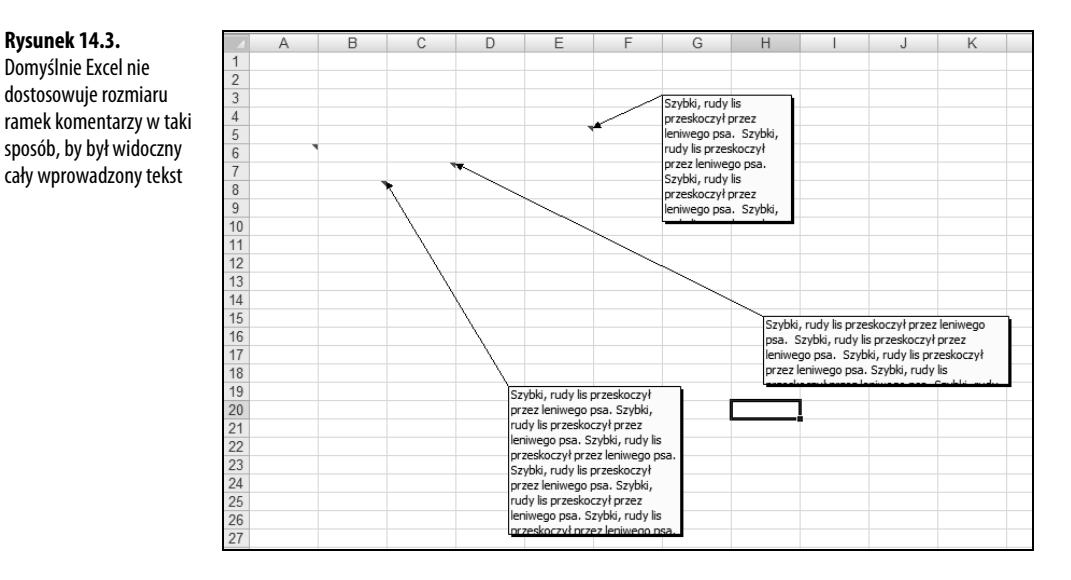

```
Sub CommentFitter1()
Application.ScreenUpdating = False
Dim x As Range, y As Long
For Each x In Cells.SpecialCells(xlCellTypeComments)
    Select Case True
         Case Len(x.NoteText) <> 0
             With x.Comment
                 .Shape.TextFrame.AutoSize = True
                 If .Shape.Width > 250 Then
```
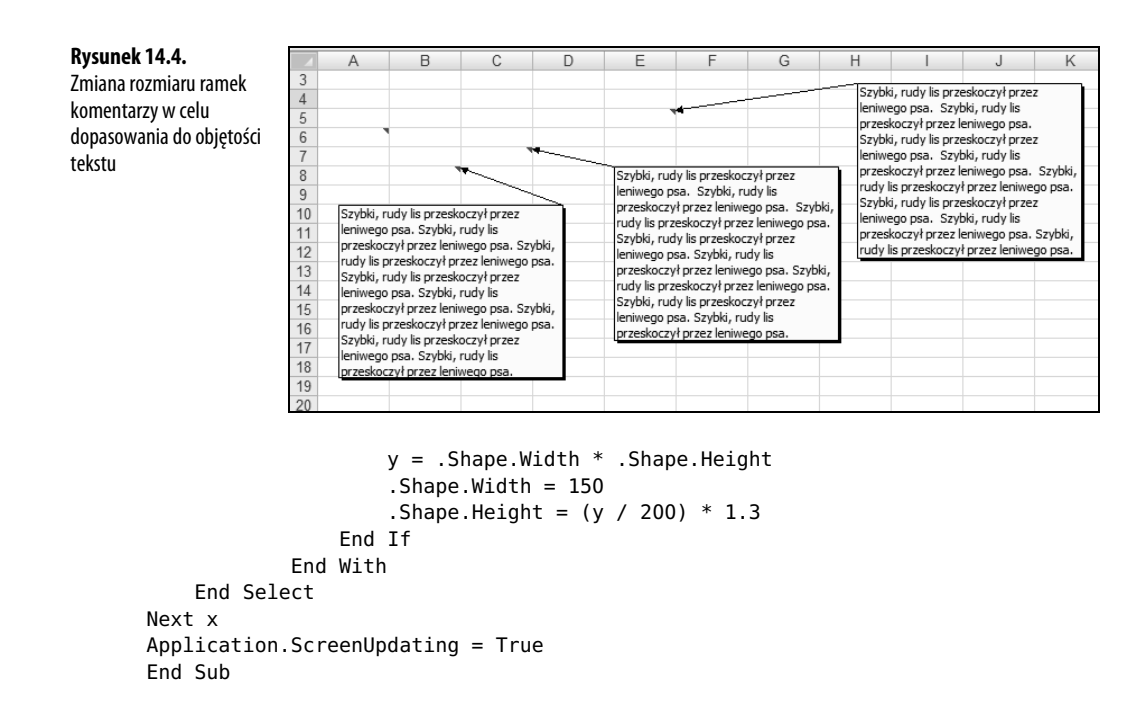

# **Zmiana rozmiaru komentarzy poprzez wyśrodkowanie**

Nadesłał Tom Urtis.

Makro pokazane w tym przykładzie zmienia rozmiar wszystkich ramek komentarzy poprzez wyśrodkowanie ich zawartości (rysunek 14.5).

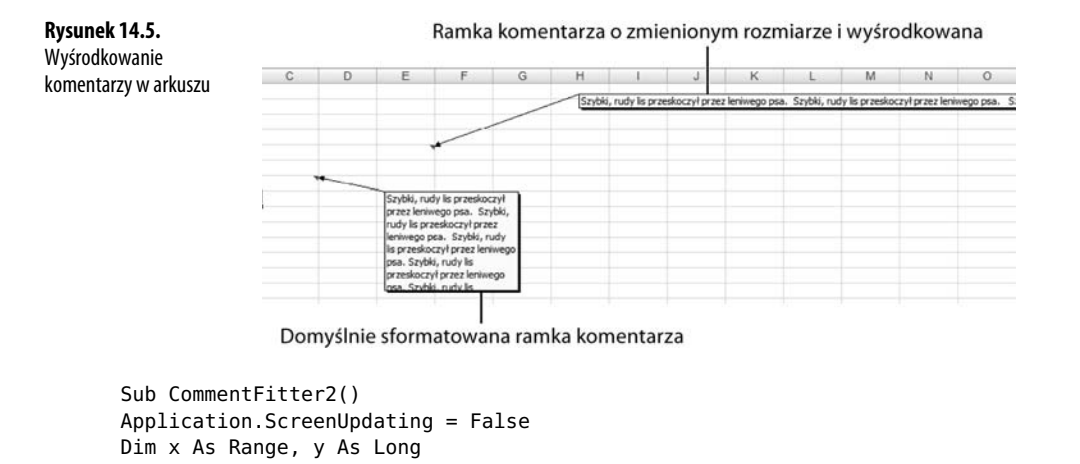

```
For Each x In Cells.SpecialCells(xlCellTypeComments)
     Select Case True
```

```
 Case Len(x.NoteText) <> 0
             With x.Comment
                  .Shape.TextFrame.AutoSize = True
                 If .Shape.Width > 250 Then
                     y = . Shape. Width * . Shape. Height
                      .Shape.ScaleHeight 0.9, msoFalse, msoScaleFromTopLeft
                      .Shape.ScaleWidth 1#, msoFalse, msoScaleFromTopLeft
                  End If
             End With
     End Select
Next x
Application.ScreenUpdating = True
End Sub
```
# **Umieszczenie wykresu w komentarzu**

Nadesłał Tom Urtis.

Dynamiczny wykres nie może występować w formie kształtu. Można jednak utworzyć zrzut wykresu i załadować go do komentarza, co pokazano na rysunku 14.6.

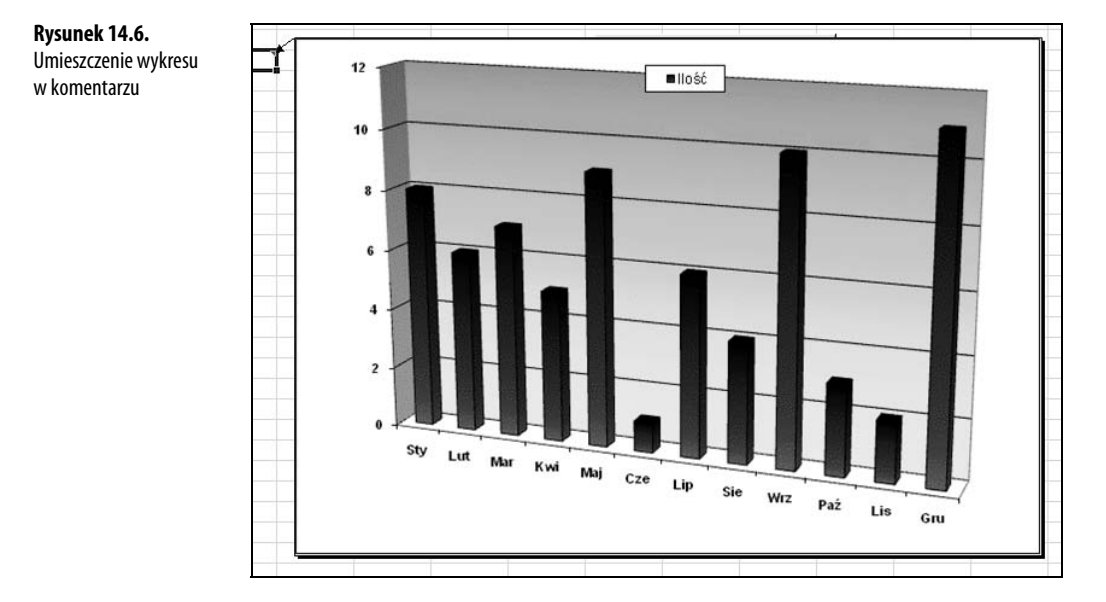

Aby osiągnąć taki efekt ręcznie, wykonaj następujące czynności:

- **1.** Utwórz i zapisz obraz, który ma się wyświetlić w komentarzu.
- **2.** Utwórz komentarz, jeśli nie zrobiłeś tego wcześniej, i zaznacz komórkę, której dotyczy.
- **3.** Na wstążce *Recenzja* wybierz polecenie *Edytuj komentarz* lub kliknij komórkę prawym przyciskiem myszy i wybierz polecenie *Edytuj komentarz*.
- **4.** Kliknij prawym przyciskiem myszy obramowanie komentarza i wybierz polecenie *Formatuj komentarz*.
- **5.** Zaznacz zakładkę *Kolory i linie* i kliknij strzałkę w dół należącą do *Kolor* w sekcji *Wypełnienie*.
- **6.** Kliknij polecenie *Efekty wypełnienia*, wybierz zakładkę *Obraz*, a następnie kliknij przycisk *Wybierz obraz*.
- **7.** Odszukaj żądany obraz, wybierz go i dwukrotnie kliknij *OK*.

Efekt posiadania dynamicznego wykresu w komentarzu można osiągnąć np. wtedy, kiedy kod jest częścią obsługi zdarzenia SheetChange po zmodyfikowaniu źródłowych danych wykresu. Wykresy prezentujące biznesowe dane są często aktualizowane, zatem może się przydać makro, które zapewnia aktualność komentarzy i pozwala na uniknięcie wykonywania tych samych czynności. Makro zamieszczone poniżej wykonuje właśnie takie czynności: modyfikuje ścieżkę dostępu do pliku, nazwę wykresu, arkusz docelowy, komórkę i rozmiar kształtu komentarza, w zależności od rozmiaru wykresu.

```
Sub PlaceGraph()
Dim x As String, z As Range
Application.ScreenUpdating = False
'Okrelenie tymczasowej lokalizacji, w której ma by zapisany obraz
x = "C:\XWMJGraph.qif"' Określenie komórki, w której ma się znaleźć komentarz
Set z = Worksheets("WykresWKomentarzu").Range("A3")
' Usunięcie z komórki komentarzy, które były tam wcześniej
On Error Resume Next
z.Comment.Delete
On Error GoTo 0
'Zaznaczenie i wyeksportowanie wykresu
ActiveSheet.ChartObjects("Wykres 1").Activate
ActiveChart.Export x
'Dodanie nowego komentarza do komórki, ustawienie rozmiaru i wstawienie wykresu
With z.AddComment
     With .Shape
         .Height = 322
         Nidth = 465 .Fill.UserPicture x
     End With
End With
'Usunicie tymczasowego obrazu
```
Kill x

```
Range("A1").Activate
Application.ScreenUpdating = True
Set z = Nothing
End Sub
```
# **Narzędzia, których celem jest zrobienie pozytywnego wrażenia na klientach**

Następne cztery narzędzia wzbudzą zachwyt i uznanie waszych klientów.

# **Wykorzystanie formatowania warunkowego do podświetlenia wybranej komórki**

Nadesłał Ivan F. Moala z Auckland w Nowej Zelandii. Ivan jest autorem serwisu XcelFiles (*www.xcelfiles.com*); na stronie tego serwisu można się dowiedzieć, w jaki sposób w Excelu robi się rzeczy niewykonalne.

W tym przykładzie wykorzystano formatowanie warunkowe w celu podświetlenia wiersza i kolumny aktywnej komórki, aby ułatwić jej wizualną lokalizację (rysunek 14.7). **Ważne!** Nie należy stosować tej metody w arkuszach, w których wcześniej wykorzystano formatowanie warunkowe. Zdefiniowane wcześniej formaty warunkowe zostaną nadpisane. Program ten zeruje również schowek, dlatego nie ma możliwości jego użycia podczas operacji kopiowania, wycinania lub wklejania.

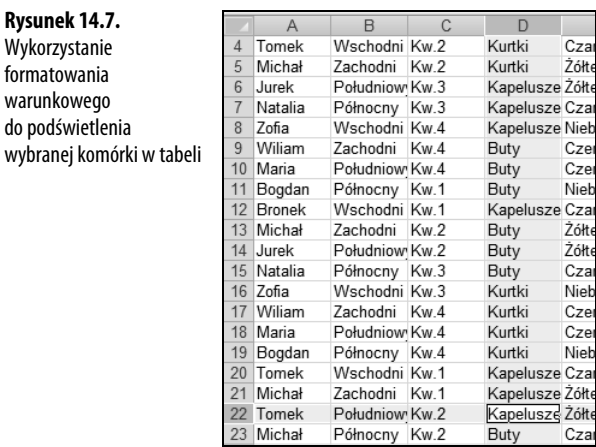

```
Const iInternational As Integer = Not (0)
Private Sub Worksheet_SelectionChange(ByVal Target As Range)
Dim iColor As Integer
' / / Obsługa błędu w sytuacji, gdy
'// uytkownik zaznaczy zakres komórek
On Error Resume Next
iColor = Target.Interior.ColorIndex
' / / Pozostawienie włączonej obsługi błędów dla błędów przesunięcia wiersza
If iColor < 0 Then
    iColor = 36Else
    iColor = iColor + 1End If
' / / Ten test jest potrzebny na wypadek, gdyby kolor czcionki był taki sam
If iColor = Target.Font.ColorIndex Then iColor = iColor + 1
Cells.FormatConditions.Delete
'// Naprzemienne pokolorowanie wierszy
With Range("A" & Target.Row, Target.Address) 'Rows(Target.Row)
     .FormatConditions.Add Type:=2, Formula1:=iInternational ' Lub po prostu 1 —"TRUE"
     .FormatConditions(1).Interior.ColorIndex = iColor
End With
'// Naprzemienne pokolorowanie kolumn
With Range(Target.Offset(1 - Target.Row, 0).Address & ":" & _
     Target.Offset(-1, 0).Address)
     .FormatConditions.Add Type:=2, Formula1:=iInternational 'Lub po prostu 1 '"TRUE"
     .FormatConditions(1).Interior.ColorIndex = iColor
End With
```
End Sub

# **Wyróżnienie wybranej komórki bez użycia formatowania warunkowego**

Nadesłał Ivan F. Moala.

W tym przykładzie pokazano sposób wizualnego wyróżnienia aktywnej komórki bez użycia formatowania warunkowego w czasie, gdy użytkownik wykorzystuje klawisze strzałek do poruszania się po arkuszu.

Poniższy fragment kodu należy umieścić w standardowym module:

```
Dim strCol As String
Dim iCol As Integer
Dim dblRow As Double
Sub HighlightRight()
     HighLight 0, 1
```

```
End Sub
Sub HighlightLeft()
    HighLight 0, -1
End Sub
Sub HighlightUp()
     HighLight -1, 0, -1
End Sub
Sub HighlightDown()
    HighLight 1, 0, 1
End Sub
Sub HighLight(dblxRow As Double, iyCol As Integer, Optional dblZ As Double = 0)
On Error GoTo NoGo
strCol = Mid(ActiveCell.Offset(dblxRow, iyCol).Address,
         InStr(ActiveCell.Offset(dblxRow, iyCol).Address, "$") + 1, _
         InStr(2, ActiveCell.Offset(dblxRow, iyCol).Address, "$") - 2)
iCol = ActiveCell.Column
dblRow = ActiveCell.Row
Application.ScreenUpdating = False
With Range(strCol & ":" & strCol & "," & dblRow + dblZ & ":" & dblRow + dblZ)
     .Select
     Application.ScreenUpdating = True
     .Item(dblRow + dblxRow).Activate
End With
NoGo:
End Sub
Sub ReSet() 'Rczny reset
     Application.OnKey "{RIGHT}"
     Application.OnKey "{LEFT}"
     Application.OnKey "{UP}"
     Application.OnKey "{DOWN}"
End Sub
Poniższy fragment kodu należy umieścić w module ThisWorkbook:
Private Sub Workbook_Open()
 Application.OnKey "{RIGHT}", "HighlightRight"
 Application.OnKey "{LEFT}", "HighlightLeft"
     Application.OnKey "{UP}", "HighlightUp"
     Application.OnKey "{DOWN}", "HighlightDown"
     Application.OnKey "{DEL}", "DisableDelete"
End Sub
Private Sub Workbook BeforeClose(Cancel As Boolean)
     Application.OnKey "{RIGHT}"
     Application.OnKey "{LEFT}"
```

```
 Application.OnKey "{UP}"
     Application.OnKey "{DOWN}"
     Application.OnKey "{DEL}"
End Sub
```
# **Niestandardowe transponowanie danych**

Nadesłał Masaru Kaji.

Mamy raport, w którym dane są skonfigurowane w wierszach (rysunek 14.8). Jednak potrzebny jest taki sposób formatowania danych, aby informacje o dacie i partii znalazły się w pojedynczym wierszu, natomiast dane dotyczące wartości i pozycji końcowych — w dalszych kolumnach (kolumny zawierające dane pozycji końcowych nie są widoczne na rysunku 14.9). Program zamieszczony poniżej wykonuje niestandardową transpozycję danych na podstawie podanej kolumny do postaci pokazanej na rysunku 14.9.

**Rysunek 14.8.**

W wyjściowym układzie danych w oddzielnych wierszach wyświetlają się podobne rekordy

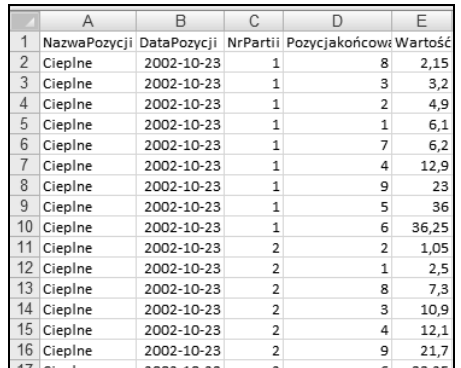

#### **Rysunek 14.9.**

Po przekształceniu pojedynczy wiersz zawiera wszystkie dane dotyczące określonej daty i partii

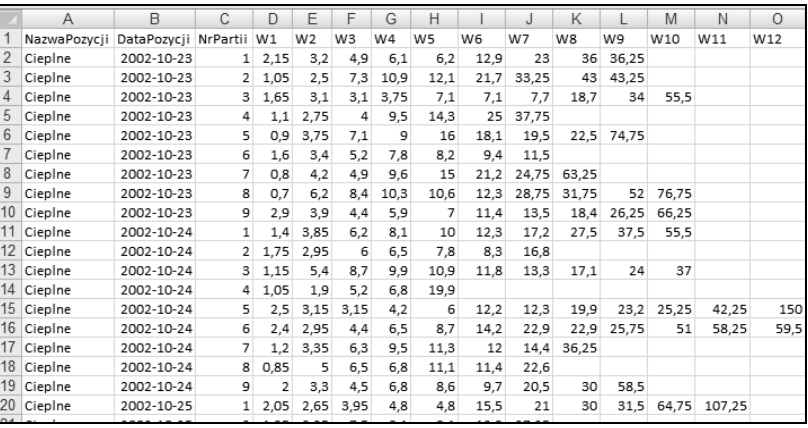

```
Sub TransposeData()
Dim shOrg As Worksheet, shRes As Worksheet
Dim rngStart As Range, rngPaste As Range
Dim lngData As Long
Application.ScreenUpdating = False
On Error Resume Next
Application.DisplayAlerts = False
Sheets("WynikiTranspozycji").Delete
Application.DisplayAlerts = True
On Error GoTo 0
On Error GoTo terminate
Set shOrg = Sheets("DaneDoTranspozycji")
Set shRes = Sheets.Add(After:=shOrg)
shRes.Name = "WynikiTranspozycji"
With shOrg
     '--Sortowanie
     .Cells.CurrentRegion.Sort Key1:=.[B2], Order1:=1, Key2:=.[C2], Order2:=1, _
         Key3:=.[E2], Order3:=1, Header:=xlYes
 '--Skopiowanie tytu-
u
     .Rows(1).Copy shRes.Rows(1)
    ' - - Ustawienie zakresu początkowego
     Set rngStart = .[C2]
     Do Until IsEmpty(rngStart)
         Set rngPaste = shRes.Cells(shRes.Rows.Count, 1).End(xlUp).Offset(1)
         lngData = GetNextRange(rngStart)
         rngStart.Offset(, -2).Resize(, 5).Copy rngPaste
        <sup>1</sup> Skopiowanie wartości od W1 do W14
         rngStart.Offset(, 2).Resize(lngData).Copy
         rngPaste.Offset(, 5).PasteSpecial Paste:=xlAll, Operation:=xlNone, _
          SkipBlanks:=False, Transpose:=True
        <sup>1</sup> Skopiowanie wartości W1PK do W14PK
         rngStart.Offset(, 1).Resize(lngData).Copy
         rngPaste.Offset(, 19).PasteSpecial Paste:=xlAll, Operation:=xlNone, _
          SkipBlanks:=False, Transpose:=True
         Set rngStart = rngStart.Offset(lngData)
     Loop
End With
Application.Goto shRes.[A1]
With shRes
     .Cells.Columns.AutoFit
     .Columns("D:E").Delete shift:=xlToLeft
End With
Application.ScreenUpdating = True
Application.CutCopyMode = False
If MsgBox("Czy checks z usunać wyiściowy arkusz danych?", 36) = 6 Then
     Application.DisplayAlerts = False
```

```
 Sheets("DaneDoTranspozycji").Delete
     Application.DisplayAlerts = True
End If
Set rngPaste = Nothing
Set rngStart = Nothing
Set shRes = Nothing
Exit Sub
terminate:
End Sub
Function GetNextRange(ByVal rngSt As Range) As Long
    Dim i As Long
    i = 0 Do Until rngSt.Value <> rngSt.Offset(i).Value
        i = i + 1 Loop
     GetNextRange = i
End Function
```
# **Zaznaczanie (anulowanie zaznaczenia) nieciągłego zakresu komórek**

Nadesłał Tom Urtis.

Standardowo usunięcie zaznaczenia pojedynczej komórki bądź zakresu komórek wymaga kliknięcia niezaznaczonej komórki w celu anulowania zaznaczenia wszystkich komórek, a następnie ponownego zaznaczenia nowego zakresu. Jest to niewygodne, gdy trzeba zaznaczyć wiele nieprzyległych do siebie komórek.

Makro zaprezentowane w tym punkcie dodaje do kontekstowego menu zaznaczenia dwie nowe opcje: *Anuluj zaznaczenie aktywnej komórki* oraz *Anuluj zaznaczenie aktywnego obszaru*. Aby zaznaczyć nieciągły zakres komórek, wystarczy przytrzymać klawisz *Ctrl*, kliknąć komórkę, której zaznaczenie chcemy anulować, zwolnić klawisz *Ctrl*, a następnie kliknąć prawym przyciskiem myszy komórkę, której zaznaczenie chcemy anulować. Wyświetli się menu kontekstowe pokazane na rysunku 14.10. Należy kliknąć pozycję menu, która powoduje anulowanie zaznaczenia pojedynczej aktywnej komórki lub ciągłego zaznaczonego obszaru, którego częścią jest ta komórka.

Poniższy fragment kodu należy umieścić w standardowym module:

```
Sub ModifyRightClick()
'Dodanie nowych opcji do menu dostpnego po klikniciu prawym przyciskiem myszy
Dim O1 As Object, O2 As Object
```
**Rysunek 14.10.** Procedura ModifyRightClick tworzy niestandardowe menu kontekstowe umożliwiające anulowanie zaznaczenia nieciągłego zakresu komórek

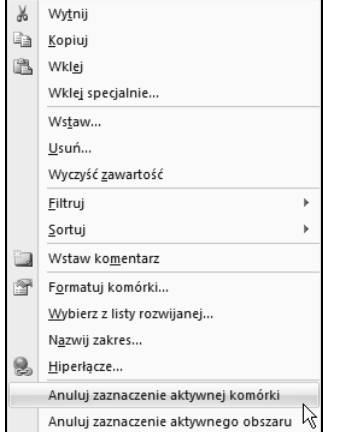

```
<sup>1</sup> Usunięcie opcji, jeśli już istnieją
On Error Resume Next
With CommandBars("Cell")
     .Controls("Anuluj zaznaczenie aktywnej komórki").Delete
     .Controls("Anuluj zaznaczenie aktywnego obszaru").Delete
End With
On Error GoTo 0
'Dodanie nowych opcji
Set O1 = CommandBars("Cell").Controls.Add
With O1
     .Caption = "Anuluj zaznaczenie aktywnej komórki"
     .OnAction = "DeselectActiveCell"
End With
Set O2 = CommandBars("Cell").Controls.Add
With O2
     .Caption = "Anuluj zaznaczenie aktywnego obszaru"
     .OnAction = "DeselectActiveArea"
End With
End Sub
Sub DeselectActiveCell()
Dim x As Range, y As Range
If Selection.Cells.Count > 1 Then
     For Each y In Selection.Cells
         If y.Address <> ActiveCell.Address Then
              If x Is Nothing Then
                 Set x = y Else
                 Set x = Application. Union(x, y)
```

```
 End If
         End If
     Next y
     If x.Cells.Count > 0 Then
         x.Select
     End If
End If
End Sub
Sub DeselectActiveArea()
Dim x As Range, y As Range
If Selection.Areas.Count > 1 Then
     For Each y In Selection.Areas
         If Application.Intersect(ActiveCell, y) Is Nothing Then
             If x Is Nothing Then
                 Set x = y Else
                 Set x = Application. Union(x, y)
             End If
         End If
     Next y
     x.Select
End If
End Sub
Poniższe procedury należy dodać do modułu ThisWorkbook:
```

```
Private Sub Workbook_Activate()
ModifyRightClick
End Sub
Private Sub Workbook_Deactivate()
Application.CommandBars("Cell").Reset
End Sub
```
# **Techniki dla ekspertów języka VBA**

Następne dziesięć przykładów wprawiło mnie w zachwyt. Programiści VBA należący do różnych społeczności w internecie ciągle wymyślają nowe sposoby wykonywania operacji szybciej lub lepiej. Kiedy ktoś opublikuje nowy kod, który jest zdecydowanie lepszy od najlepszego kodu wcześniej zaakceptowanego przez wszystkich, każdy na tym korzysta.

# **Rozwijane tabele przestawne**

Nadesłał Tom Urtis.

Domyślne działanie tabel przestawnych po dwukrotnym kliknięciu sekcji danych polega na wstawieniu nowego arkusza i wyświetleniu w nim uszczegółowionych informacji. Poniższy przykład to dodana dla wygody opcja, pozwalająca na utrzymywanie uszczegółowionego zbioru rekordów w tym samym arkuszu, w którym znajduje się tabela przestawna (rysunek 14.11). Wstawione zbiory rekordów można następnie usunąć, jeśli trzeba. Aby skorzystać z tego makra, należy dwukrotnie kliknąć sekcję danych lub sekcję sum końcowych. Spowoduje to utworzenie uszczegółowionych zbiorów rekordów w następnym dostępnym wierszu tego samego arkusza. Aby usunąć dowolny z uszczegółowionych zbiorów rekordów, które utworzyliśmy wcześniej, wystarczy dwukrotnie kliknąć w dowolnym miejscu obszaru, który zajmuje.

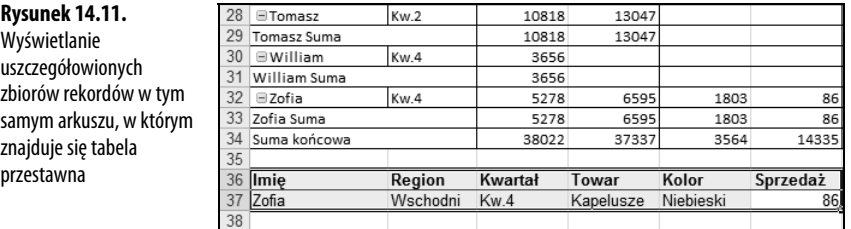

Private Sub Worksheet BeforeDoubleClick(ByVal Target As Range, Cancel As -Boolean) Application.ScreenUpdating = False Dim LPTR& With ActiveSheet.PivotTables(1).DataBodyRange  $LPTR = Rows.Count + Row - 1$ End With Dim PTT As Integer On Error Resume Next PTT = Target.PivotCell.PivotCellType If Err.Number = 1004 Then Err.Clear If Not IsEmpty(Target) Then If Target.Row > Range("A1").CurrentRegion.Rows.Count + 1 Then Cancel = True With Target.CurrentRegion .Resize(.Rows.Count + 1).EntireRow.Delete End With End If Else Cancel = True End If Else CS = ActiveSheet.Name End If Application.ScreenUpdating = True End Sub

# **Szybka konfiguracja stron**

Nadesłał Juan Pablo González Ruiz z Bogoty w Kolumbii. Juan Pablo jest programistą kreatora menu F&I i obsługuje wszystkie hiszpańskojęzyczne prośby dotyczące programowania w witrynie *MrExcel.com*.

Makro zaprezentowane w poniższym przykładzie porównuje różnice w czasie wykonania operacji modyfikacji marginesów z wartości domyślnej na 1,5 cala oraz stopki (nagłówka) na 1 cal w konfiguracji strony. Do utworzenia makra *Makro1* wykorzystano rejestrator makr. W kolejnych trzech makrach zaprezentowano sposób skrócenia czasu wykonywania zarejestrowanego kodu. Na rysunku 14.12 pokazano wyniki testu szybkości działania dla poszczególnych makr.

#### **Rysunek 14.12.**

Testy szybkości makr wykonujących konfigurację stron

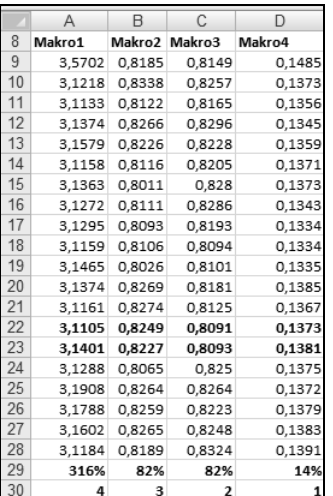

#### Sub Makro1()

```
' Macro1 Makro
```
' *Makro zarejestrowano 3/28/2007*

```
 With ActiveSheet.PageSetup
     .PrintTitleRows = ""
     .PrintTitleColumns = ""
 End With
 ActiveSheet.PageSetup.PrintArea = ""
 With ActiveSheet.PageSetup
     .LeftHeader = ""
     .CenterHeader = ""
     .RightHeader = ""
     .LeftFooter = ""
     .CenterFooter = ""
     .RightFooter = ""
```

```
 .LeftMargin = Application.InchesToPoints(1)
         .RightMargin = Application.InchesToPoints(1)
         .TopMargin = Application.InchesToPoints(1)
         .BottomMargin = Application.InchesToPoints(1)
         .HeaderMargin = Application.InchesToPoints(1)
         .FooterMargin = Application.InchesToPoints(1)
         .PrintHeadings = False
         .PrintGridlines = False
         .PrintComments = xlPrintNoComments
         .PrintQuality = -3
         .CenterHorizontally = False
         .CenterVertically = False
         .Orientation = xlPortrait
         .Draft = False
         .PaperSize = xlPaperLetter
         .FirstPageNumber = 1
         .Order = xlDownThenOver
         .BlackAndWhite = False
         .Zoom = False
         .FitToPagesWide = 1
         .FitToPagesTall = 1
         .PrintErrors = xlPrintErrorsDisplayed
         .OddAndEvenPagesHeaderFooter = False
         .DifferentFirstPageHeaderFooter = False
         .ScaleWithDocHeaderFooter = True
         .AlignMarginsHeaderFooter = False
         .EvenPage.LeftHeader.Text = ""
         .EvenPage.CenterHeader.Text = ""
         .EvenPage.RightHeader.Text = ""
         .EvenPage.LeftFooter.Text = ""
         .EvenPage.CenterFooter.Text = ""
         .EvenPage.RightFooter.Text = ""
         .FirstPage.LeftHeader.Text = ""
         .FirstPage.CenterHeader.Text = ""
         .FirstPage.RightHeader.Text = ""
         .FirstPage.LeftFooter.Text = ""
         .FirstPage.CenterFooter.Text = ""
         .FirstPage.RightFooter.Text = ""
     End With
End Sub
```
Rejestrator makr wykonuje mnóstwo nadmiarowych operacji wymagających dodatkowego czasu przetwarzania. W związku z tym faktem, a także z uwagi na to, że obiekt PageSetup jest jednym z wolniejszych obiektów, jeśli chodzi o aktualizację, uzyskane wyniki są takie, a nie inne. Oto poprawiona wersja (w której wykorzystano jedynie klawisz *Delete*!):

```
Sub Makro1 Wersia2()
    With ActiveSheet.PageSetup
         .LeftMargin = Application.InchesToPoints(1.5)
         .RightMargin = Application.InchesToPoints(1.5)
         .TopMargin = Application.InchesToPoints(1.5)
         .BottomMargin = Application.InchesToPoints(1.5)
```

```
 .HeaderMargin = Application.InchesToPoints(1)
         .FooterMargin = Application.InchesToPoints(1)
     End With
End Sub
```
Powyższe makro działa szybciej niż *Makro1* (średnia redukcja czasu wykonywania sięga 70 % dla kilku prostych testów), ale makro to można usprawnić jeszcze bardziej. Jak wspomniano wcześniej, posługiwanie się obiektem PageSetup zajmuje dużo czasu, zatem jeśli zmniejszymy liczbę operacji, które musi wykonać kod VBA **oraz** dołączymy kilka funkcji IF w celu aktualizacji tylko tych właściwości, które wymagają modyfikacji, uzyskamy znacznie lepsze wyniki.

W przykładzie zamieszczonym poniżej zakodowano "na sztywno" wywołanie funkcji Application.InchesToPoints w celu ustawienia wartości w calach. Trzecia wersja makra *Makro1* ma następującą postać:

```
Sub Makro1_Wersja3()
     With ActiveSheet.PageSetup
         If .LeftMargin <> 108 Then .LeftMargin = 108
         If .RightMargin <> 108 Then .RightMargin = 108
         If .TopMargin <> 108 Then .TopMargin = 108
         If .BottomMargin <> 108 Then .BottomMargin = 108
         If .HeaderMargin <> 72 Then .HeaderMargin = 72
         If .FooterMargin <> 72 Then .FooterMargin = 72
     End With
```
End Sub

Jeśli dotąd nie zmieniliśmy wszystkich domyślnych marginesów, powinniśmy zauważyć różnicę.

Kolejna wersja makra pozwala na redukcję czasu wykonywania o ponad 95%! Makro wykorzystuje metodę języka XLM — PAGE.SETUP. Potrzebne parametry to left, right, top, bot, head\_margin oraz foot\_margin. Podaje się je w calach, a nie w punktach. Tak więc przy wykorzystaniu tych samych marginesów, które modyfikowaliśmy wcześniej, czwarta wersja makra *Makro1* ma następującą postać:

```
Sub Makro1_Wersja4()
     Dim St As String
    St = "PAGE.SETUP(, , " \& "1.5, 1.5, 1.5, 1.5" & _
                      ", 0, False, False, False, 1, 1, True, 1, 1, False, , " &
                       "1, 1" & _
                       ", False)"
     Application.ExecuteExcel4Macro St
```
End Sub

Linijki druga i czwarta instrukcji ustawiającej wartość zmiennej St odpowiadają wartościom wymienionych parametrów. Trzeba jednak zwrócić uwagę na kilka elementów. Po pierwsze, zaprezentowane makro wykorzystuje język XLM, którego obsługa jest w dalszym ciągu dostępna w Excelu w celu zachowania zgodności wstecz, ale nie wiemy, kiedy firma Microsoft z niej zrezygnuje. Po drugie, należy zachować ostrożność przy ustawianiu parametrów funkcji PAGE.SETUP, jeśli bowiem jeden z nich będzie miał nieprawidłową wartość, funkcja PAGE.SETUP nie wykona się i nie wygeneruje błędu, co może spowodować, że ustawienia strony dla arkusza będą nieprawidłowe.

## **Obliczanie czasu wykonania kodu**

Niektórzy czytelnicy pewnie zastanawiają się, w jaki sposób można obliczyć czas z dokładnością do tysięcznych sekundy, co pokazano wcześniej na rysunku 14.12.

Poniżej zaprezentowano kod służący do wygenerowania czasu wykonywania się makr w tym punkcie:

```
Public Declare Function QueryPerformanceFrequency _
     Lib "kernel32" (lpFrequency As Currency) As Long
Public Declare Function QueryPerformanceCounter _
     Lib "kernel32.dll" (lpPerformanceCount As Currency) As Long
Sub CalculateTime()
    Dim Ar(1 To 20, 1 To 4) As Currency, WS As Worksheet
    Dim n As Currency, str As Currency, fin As Currency
    Dim y As Currency
     Dim i As Long, j As Long
     Application.ScreenUpdating = False
    For i = 1 To 4
        For j = 1 To 20
             Set WS = ThisWorkbook.Sheets.Add
             WS.Range("A1").Value = 1
             QueryPerformanceFrequency y
             QueryPerformanceCounter str
             Select Case i
             Case 1: Makro1
             Case 2: Makro1_Wersja2
             Case 3: Makro1_Wersja3
             Case 4: Makro1_Wersja4
             End Select
             QueryPerformanceCounter fin
             Application.DisplayAlerts = False
             WS.Delete
             Application.DisplayAlerts = True
            n = (fin - str)Ar(j, i) = CCur(Format(n, "##########.############") / y)
         Next j
     Next i
     With Range("A1").Resize(1, 4)
         .Value = Array("Makro1", "Makro2", "Makro3", " Makro4")
         .Font.Bold = True
     End With
     Range("A2").Resize(20, 4).Value = Ar
```

```
 With Range("A22").Resize(1, 4)
         .FormulaR1C1 = "=AVERAGE(R2C:R21C)"
         .Offset(1).FormulaR1C1 = "=RANK(R22C,R22C1:R22C4,1)"
         .Resize(2).Font.Bold = True
     End With
     Application.ScreenUpdating = True
End Sub
```
# **Niestandardowy porządek sortowania**

Nadesłał Wei Jiang z Shiyan City w Chinach. Jiang jest konsultantem w witrynie *MrExcel.com*.

Domyślnie Excel pozwala na sortowanie list numerycznie lub alfabetycznie, ale czasami chodzi nam o coś innego. Przykładowo klientowi mogą być potrzebne codzienne dane dotyczące sprzedaży posortowane zgodnie z domyślnym porządkiem obowiązującym na wydziale: torby, zegarki, portfele i wszystko inne. W przykładzie zamieszczonym w tym punkcie wykorzystano zdefiniowaną listę w celu posortowania zakresu danych zgodnie z niestandardowym porządkiem danego wydziału. Uzyskane wyniki pokazano na rysunku 14.13.

#### **Rysunek 14.13.**

Uruchomienie tego makra spowoduje, że lista w zakresie A:C najpierw zostanie posortowana według daty, a następnie zgodnie z listą definiującą niestandardowy porządek sortowania, umieszczoną w kolumnie I

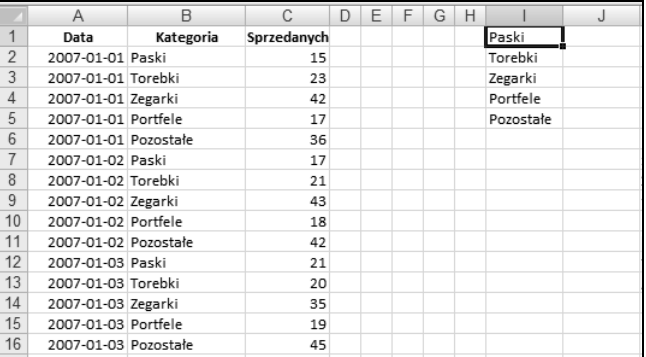

Sub CustomSort()

```
 ' Dodanie listy do zbioru zdefiniowanych list
 Application.AddCustomList ListArray:=Range("I1:I5")
```
' *Pobranie numeru listy*

```
 nIndex = Application.GetCustomListNum(Range("I1:I5").Value)
```
<sup>1</sup> Teraz można posortować zakres z wykorzystaniem niestandardowej listy

<sup>*'</sup> Należy zwrócić uwagę, że jako numer listy niestandardowej trzeba wykorzystać wartość nIndex + 1,</sup>* 

<sup>1</sup> ponieważ pierwsza pozycja odpowiada porządkowi standardowemu

```
Range("A2:C16").Sort Key1:=Range("B2"), Order1:=xlAscending,
```
Header:=xlNo, Orientation:=xlSortColumns, \_

```
 OrderCustom:=nIndex + 1
```
Range("A2:C16").Sort Key1:=Range("A2"), Order1:=xlAscending, \_

Header:=xlNo, Orientation:=xlSortColumns

```
<sup>1</sup> Na koniec należy usunąć niestandardową listę...
      Application.DeleteCustomList nIndex
End Sub
```
# **Wskaźnik postępu wykonywania operacji w komórce**

Nadesłał Tom Urtis.

Muszę przyznać, że nowe opcje formatowania warunkowego w Excelu, np. paski danych, są fantastyczne. Jednak nie pozwalają na uzyskanie takich efektów wizualnych, jakie pokazano na rysunku 14.14. Makro zaprezentowane w poniższym przykładzie tworzy wskaźnik postępu zadania w kolumnie *C* na podstawie wartości w kolumnach *A* i *B*.

#### **Rysunek 14.14.**

Wykorzystanie wskaźników w komórkach do prezentacji postępu wykonania zadania

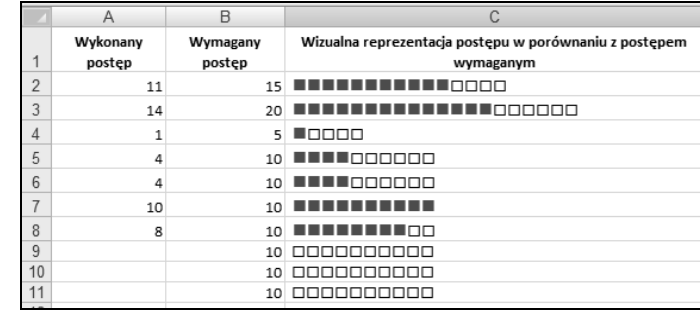

```
Private Sub Worksheet_Change(ByVal Target As Range)
If Target.Column > 2 Or Target.Cells.Count > 1 Then Exit Sub
If Application.IsNumber(Target.Value) = False Then
    Application.EnableEvents = False
    Application.Undo
    Application.EnableEvents = True
MsgBox "Proszę o wprowadzanie wyłącznie liczb."
    Exit Sub
End If
Select Case Target.Column
    Case 1
        If Target.Value > Target.Offset(0, 1).Value Then
             Application.EnableEvents = False
             Application.Undo
             Application.EnableEvents = True
            MsgBox "Wartość w kolumnie A nie może być większa od wartości
 -
w kolumnie B."
             Exit Sub
        End If
    Case 2
        If Target.Value < Target.Offset(0, -1).Value Then
             Application.EnableEvents = False
             Application.Undo
             Application.EnableEvents = True
```

```
MsgBox "Wartość w kolumnie B nie może być mniejsza " &
                "niż wartość w kolumnie A."
             Exit Sub
         End If
End Select
Dim x As Long
x =Target.Row
Dim z As String
z = Range("B" \& x).Value - Range("A" \& x).ValueWith Range("C" & x)
    Formula = "=IF(RC[-1] <=RC[-2],REPT(""n"", RC[-1]) &REPT(""n"",RC[-2]-RC[-1]),REPT(""n"",RC[-2]) _
         &REPT(""o"",RC[-1]-RC[-2]))"
     .Value = .Value
     .Font.Name = "Wingdings"
     .Font.ColorIndex = 1
     .Font.Size = 10
    If Len(Range("A" \& x)) <> 0 Then
         .Characters(1, (.Characters.Count - z)).Font.ColorIndex = 3
         .Characters(1, (.Characters.Count - z)).Font.Size = 12
     End If
End With
End Sub
```
# **Chronione pole do wprowadzania hasła**

Nadesłał Daniel Klann z Sydney w Australii. Daniel pracuje głównie w języku VBA w Excelu i Accessie, ale zdarza mu się programować w różnych językach. Prowadzi serwis WWW pod adresem *www.danielklann.com*.

Wykorzystanie pól tekstowych do wpisywania haseł ma zasadniczą wadę dotyczącą bezpieczeństwa. Wpisywane znaki można bez trudu podejrzeć. Poniższy program podczas wpisywania zamienia znaki na gwiazdki — dzięki temu pole tekstowe działa tak, jak klasyczne pole do wprowadzania haseł (rysunek 14.15).

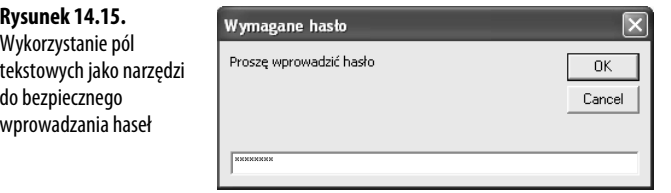

Private Declare Function CallNextHookEx Lib "user32" (ByVal hHook As Long, \_ ByVal ncode As Long, ByVal wParam As Long, lParam As Any) As Long

Private Declare Function GetModuleHandle Lib "kernel32" \_ Alias "GetModuleHandleA" (ByVal lpModuleName As String) As Long

Private Declare Function SetWindowsHookEx Lib "user32" \_

```
 Alias "SetWindowsHookExA" _
     (ByVal idHook As Long, ByVal lpfn As Long, _
     ByVal hmod As Long,ByVal dwThreadId As Long) As Long
Private Declare Function UnhookWindowsHookEx Lib "user32" _
     (ByVal hHook As Long) As Long
Private Declare Function SendDlgItemMessage Lib "user32" _
     Alias "SendDlgItemMessageA" _
     (ByVal hDlg As Long, _
     ByVal nIDDlgItem As Long, ByVal wMsg As Long, _
     ByVal wParam As Long, ByVal lParam As Long) As Long
Private Declare Function GetClassName Lib "user32" _
    Alias "GetClassNameA" (ByVal hwnd As Long, _
     ByVal lpClassName As String, _
     ByVal nMaxCount As Long) As Long
Private Declare Function GetCurrentThreadId _
     Lib "kernel32" () As Long
' Stałe używane w funkcjach API
Private Const EM_SETPASSWORDCHAR = &HCC
Private Const WH_CBT = 5
Private Const HCBT_ACTIVATE = 5
Private Const HC_ACTION = 0
Private hHook As Long
Public Function NewProc(ByVal lngCode As Long,
     ByVal wParam As Long, ByVal lParam As Long) As Long
     Dim RetVal
     Dim strClassName As String, lngBuffer As Long
     If lngCode < HC_ACTION Then
         NewProc = CallNextHookEx(hHook, lngCode, wParam, lParam)
         Exit Function
     End If
     strClassName = String$(256, " ")
     lngBuffer = 255
     If lngCode = HCBT_ACTIVATE Then 'Okno zosta-
                                         o uaktywnione
         RetVal = GetClassName(wParam, strClassName, lngBuffer)
         'Sprawdzenie nazwy klasy dla pola tekstowego
         If Left$(strClassName, RetVal) = "#32770" Then
              'Modyfikacja pola tekstowego w celu wywietlenia znaku gwiazdki (*)
             <sup>1</sup> Gwiazdkę można zastąpić dowolnym innym znakiem
             SendDlgItemMessage wParam, &H1324, EM_SETPASSWORDCHAR,
→Asc("*"), &H0
         End If
```

```
 End If
 'Ten wiersz zapewnia poprawne wywo-
ywania innych
     'zdefiniowanych haków
     CallNextHookEx hHook, lngCode, wParam, lParam
End Function
Public Function InputBoxDK(Prompt, Optional Title,
     Optional Default, Optional XPos, _
Optional YPos, Optional HelpFile, Optional Context) As String
     Dim lngModHwnd As Long, lngThreadID As Long
     lngThreadID = GetCurrentThreadId
     lngModHwnd = GetModuleHandle(vbNullString)
     hHook = SetWindowsHookEx(WH_CBT, AddressOf NewProc, lngModHwnd,
 -
lngThreadID)
     On Error Resume Next
     InputBoxDK = InputBox(Prompt, Title, Default, XPos, YPos, HelpFile,
 -
Context)
     UnhookWindowsHookEx hHook
End Function
Sub PasswordBox()
If InputBoxDK("Proszę wprowadzić hasło", "Wymagane hasło") <> "hasło" Then
MsgBox "Niestety, to nie było prawidłowe hasło."
     Else
MsgBox "Hasło prawidłowe! Zapraszamy."
     End If
End Sub
```
# **Zmiana wielkości liter**

Nadesłał Ivan F. Moala.

W Wordzie można zmienić wielkość liter w zaznaczonym tekście, funkcji tej wyraźnie brakuje w Excelu. Zaprezentowany program umożliwia użytkownikowi Excela zmianę wielkości liter w tekście dla dowolnego zaznaczonego zakresu (rysunek 14.16).

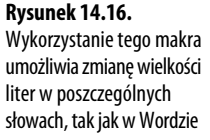

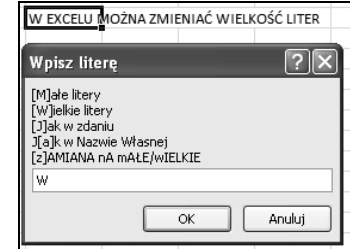

```
Sub TextCaseChange()
Dim RgText As Range
Dim oCell As Range
Dim Ans As String
Dim strTest As String
Dim sCap As Integer,
     lCap As Integer, _
     i As Integer
' / / Najpierw należy zaznaczyć zakres, którego będzie dotyczyła operacja!
Again:
Ans = Application.InputBox("[M]aỉe litery" & vbCr & "[W]ielkie litery"
-
& vbCr & _
"[J]ak w zdaniu" & vbCr & "J[a]k w Nazwie Własnej" & vbCr & "[z]AMIANA
→nA mAŁE/wIELKIE",
        "Wpisz literę", Type:=2)
If Ans = "False" Then Exit Sub
If InStr(1, "MWJAZ", UCase(Ans), vbTextCompare) = 0 Or Len(Ans) > 1 Then GoTo Again
On Error GoTo NoText
If Selection.Count = 1 Then
     Set RgText = Selection
Else
     Set RgText = Selection.SpecialCells(xlCellTypeConstants, 2)
End If
On Error GoTo 0
For Each oCell In RgText
     Select Case UCase(Ans)
         Case "M": oCell = LCase(oCell.Text)
         Case "W": oCell = UCase(oCell.Text)
        Case "J": oCell = UCase(Left(oCell.Text, 1)) &
             LCase(Right(oCell.Text, Len(oCell.Text) - 1))
         Case "A": oCell = Application.WorksheetFunction.Proper(oCell.Text)
         Case "Z"
                 lCap = oCell.Characters(1, 1).Font.Size
                 sCap = Int(1Cap * 0.85)<sup>'</sup> Wszystko małymi literami</sup>
                  oCell.Font.Size = sCap
                  oCell.Value = UCase(oCell.Text)
                  strTest = oCell.Value
<sup>'</sup> Wielkie litery dla pierwszej litery słów</sup>
                  strTest = Application.Proper(strTest)
                 For i = 1 To Len(strTest)
                     If Mid(strTest, i, 1) = UCase(Mid(strTest, i, 1)) Then
                          oCell.Characters(i, 1).Font.Size = lCap
                      End If
                 Next i
     End Select
Next
```

```
Exit Sub
NoText:
MsgBox "W zaznaczonym obszarze nie ma tekstu @ " & Selection.Address
End Sub
```
# **Zaznaczanie komórek za pomocą metody SpecialCells**

Nadesłał Ivan F. Moala.

Standardowo, jeśli w zakresie trzeba znaleźć określone wartości, tekst lub formuły, należy zaznaczyć zakres i sprawdzić każdą komórkę. W poniższym przykładzie pokazano sposób wykorzystania metody SpecialCells w celu zaznaczenia tylko pożądanych komórek. Konieczność sprawdzenia mniejszej liczby komórek powoduje przyspieszenie działania kodu.

```
Sub SpecialRange()
Dim TheRange As Range
Dim oCell As Range
    Set TheRange = Range("A1:Z200").SpecialCells(
             xlCellTypeConstants, xlTextValues)
     For Each oCell In TheRange
         If oCell.Text = "Twój tekst" Then
             MsgBox oCell.Address
             MsgBox TheRange.Cells.Count
         End If
     Next oCell
End Sub
```
# **Menu prawego przycisku myszy dla obiektów ActiveX**

W Excelu nie ma wbudowanego menu dla zdarzenia kliknięcia prawym przyciskiem myszy obiektów ActiveX w arkuszu. W tym punkcie zaprezentowano narzędzie służące do tego celu. Na rysunku 14.17 zaprezentowano użycie tego narzędzia dla przycisku polecenia. Właściwość Take Focus on Click przycisku polecenia należy ustawić na wartość False.

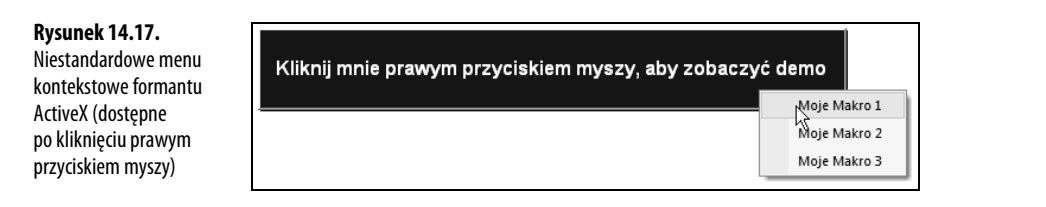

Poniższy fragment kodu należy umieścić w module ThisWorkbook:

```
Private Sub Workbook_Open()
With Application
     .CommandBars("Cell").Reset
     .WindowState = xlMaximized
     .Goto Sheet1.Range("A1"), True
End With
End Sub
Private Sub Workbook_Activate()
Application.CommandBars("Cell").Reset
End Sub
Private Sub Workbook SheetBeforeRightClick(ByVal Sh As Object,
    ByVal Target As Range, Cancel As Boolean)
Application.CommandBars("Cell").Reset
End Sub
Private Sub Workbook_Deactivate()
Application.CommandBars("Cell").Reset
End Sub
Private Sub Workbook_BeforeClose(Cancel As Boolean)
With Application
     .CommandBars("Cell").Reset
     .WindowState = xlMaximized
     .Goto Sheet1.Range("A1"), True
End With
ThisWorkbook.Save
End Sub
Poniższy fragment kodu należy umieścić w standardowym module:
Sub MyRightClickMenu()
Application.CommandBars("Cell").Reset
Dim cbc As CommandBarControl
   For Each cbc In Application.CommandBars("cell").Controls
       cbc.Visible = False
   Next cbc
With Application.CommandBars("Cell").Controls.Add(temporary:=True)
     .Caption = "Moje makro 1"
     .OnAction = "Test1"
    End With
With Application.CommandBars("Cell").Controls.Add(temporary:=True)
     .Caption = "Moje makro 2"
     .OnAction = "Test2"
    End With
With Application.CommandBars("Cell").Controls.Add(temporary:=True)
     .Caption = "Moje makro 3"
     .OnAction = "Test3"
    End With
Application.CommandBars("Cell").ShowPopup
End Sub
```

```
Sub Test1()
MsgBox "To jest makro Test1 z niestandardowego menu obiektu ActiveX " & _
    "dostępnego po kliknięciu prawym przyciskiem myszy.", , "Polecenie menu
 -
''Moje makro 1''."
End Sub
Sub Test2()
MsgBox "To jest makro Test2 z niestandardowego menu obiektu ActiveX " & _
    "dostępnego po kliknięciu prawym przyciskiem myszy.", , "Polecenie menu
 -
''Moje makro 2''."
End Sub
Sub Test3()
MsgBox "To jest makro Test3 z niestandardowego menu obiektu ActiveX " & _
    "dostępnego po kliknięciu prawym przyciskiem myszy.", , "Polecenie menu
 -
''Moje makro 3''."
End Sub
```
# **Interesujące aplikacje**

Ostatnie przykłady prezentują interesujące aplikacje, które mogą się przydać czytelnikom podczas realizacji własnych projektów.

# **Historyczne kursy akcji (funduszy)**

Nadesłał Nathan P. Oliver.

Poniższe makro oblicza średnią z kursu podanej akcji lub wartość zamknięcia funduszu dla podanej daty (rysunek 14.18).

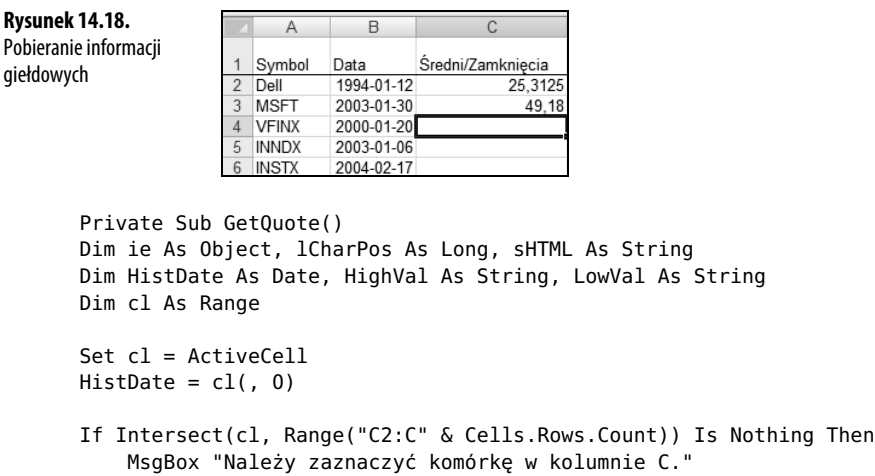

```
 Exit Sub
End If
If Not CBool(Len(cl(, -1))) Or Not CBool(Len(cl(, 0))) Then
   MsgBox "Należy podać symbol i datę."
     Exit Sub
End If
Set ie = CreateObject("InternetExplorer.Application")
With ie
     .Navigate _
         http://bigcharts.marketwatch.com/historical & _
         "/default.asp?detect=1&symbol=" _
        \& cl(, -1) \& "\&close date=" \& Month(HistDate) \& "%2F" \& Day(HistDate) & "%2F" & Year(HistDate) & "&x=31&y=26"
     Do While .Busy And .ReadyState <> 4
         DoEvents
     Loop
     sHTML = .Document.body.innertext
    0uit
End With
Set ie = Nothing
lCharPos = InStr(1, sHTML, "High:", vbTextCompare)
If lCharPos Then HighVal = Mid$(sHTML, lCharPos + 5, 15)
If Not Left$(HighVal, 3) = "n/a" Then
     lCharPos = InStr(1, sHTML, "Low:", vbTextCompare)
   If lCharPos Then LowVal = Mid$(sHTML, lCharPos + 4, 15)
    cl.Value = (Val(LowVal) + Val(HighVal)) / 2Else: lCharPos = InStr(1, sHTML, "Closing Price:", vbTextCompare)
     cl.Value = Val(Mid$(sHTML, lCharPos + 14, 15))
End If
Set \ c1 = NotbingEnd Sub
```
# **Wykorzystanie rozszerzalności języka VBA w celu dodawania kodu do nowych skoroszytów**

Mamy makro, które przenosi dane przeznaczone dla regionalnych kierowników do nowego skoroszytu. Co zrobić, jeśli jednocześnie trzeba skopiować makra do nowego skoroszytu? Można skorzystać z własności rozszerzalności języka Visual Basic for Application w celu zaimportowania modułów do skoroszytu lub zapisania do niego fragmentów kodu.

Aby wykorzystać dowolny z tych przykładów, należy najpierw otworzyć edytor VB, wybrać pozycję *References* z menu *Tools* i zaznaczyć referencję do biblioteki *Microsoft Visual Basic for Applications Extensibility 5.3*. Trzeba również włączyć opcję zaufania dostępowi do

obiektów VBA. W tym celu należy przejść do wstążki *Deweloper*, wybrać polecenie *Bezpieczeństwo makr* i zaznaczyć opcję *Ufaj dostępowi do modelu obiektowego projektu VBA*.

Najłatwiejszym sposobem zastosowania własności rozszerzalności języka VBA jest wyeksportowanie całego modułu lub formularza z bieżącego projektu i zaimportowanie go do nowego skoroszytu. Załóżmy, że mamy aplikację składającą się z wielu tysięcy wierszy kodu. Chcemy utworzyć nowy skoroszyt zawierający dane dla regionalnego kierownika i przekazać mu trzy makra pozwalające na niestandardowe formatowanie i drukowanie. Wszystkie te makra umieścimy w module o nazwie modToRegion. Makra z tego modułu wywołują formularz frmRegion. Poniższy kod przenosi ten kod z bieżącego skoroszytu do nowego skoroszytu:

```
Sub MoveDataAndMacro()
     Dim WSD as worksheet
     Set WSD = Worksheets("Raport")
     ' Skopiowanie raportu do nowego skoroszytu
     WSD.Copy
     ' Aktywnym skoroszytem jest teraz nowy skoroszyt
<sup>1</sup> Usunięcie starej kopii modułu z dysku C
     On Error Resume Next
     ' Usunicie niepotrzebnych kopii z dysku twardego
     Kill ("C:\ModToRegion.bas")
     Kill ("C:\frmRegion.frm")
     On Error GoTo 0
<sup>1</sup> Wyeksportowanie modułu i formularza z tego skoroszytu
     ThisWorkbook.VBProject.VBComponents("ModToRegion").Export _
         ("C:\ModToRegion.bas")
     ThisWorkbook.VBProject.VBComponents("frmRegion").Export
→("C:\frmRegion.frm")
     ' Zaimportowanie do nowego skoroszytu
     ActiveWorkbook.VBProject.VBComponents.Import ("C:\ModToRegion.bas")
     ActiveWorkbook.VBProject.VBComponents.Import ("C:\frmRegion.frm")
     On Error Resume Next
     Kill ("C:\ModToRegion.bas")
     Kill ("C:\frmRegion.bas")
     On Error GoTo 0
End Sub
```
Pokazana powyżej metoda zadziała, jeśli będzie trzeba przenieść moduły lub formularze użytkownika do nowego skoroszytu. Co jednak zrobić, jeżeli musimy wpisać kod w makrze *Workbook\_Open* w module ThisWorkbook? Można skorzystać z dwóch narzędzi. Metoda Lines zwraca określony zbiór wierszy kodu z podanego modułu. Metoda InsertLines pozwala na wstawienie linii kodu do nowego modułu.

```
Sub MoveDataAndMacro()
     Dim WSD as worksheet
     Dim WBN as Workbook
     Dim WBCodeMod1 As Object, WBCodeMod2 As Object
     Set WSD = Worksheets("Raport")
```
**OSTRZEŻENIE**

Każde wywołanie metody InsertLines powinno wstawiać kompletne makro. Po każdym wywołaniu metody InsertLines Excel podejmuje próbę skompilowania kodu. W przypadku wstawienia wierszy, które nie mogą się poprawnie skompilować, Excel może się zawiesić, zgłaszając ogólny błąd zabezpieczeń (ang. General Protection Fault — GPF).

 ' *Skopiowanie raportu do nowego skoroszytu* WSD.Copy ' *Aktywnym skoroszytem jest teraz nowy skoroszyt* Set WBN = ActiveWorkbook <sup>1</sup> Skopiowanie procedur obsługi zdarzeń poziomu skoroszytu Set WBCodeMod1 = ThisWorkbook.VBProject.VBComponents("ThisWorkbook") \_ .CodeModule Set WBCodeMod2 = WBN.VBProject.VBComponents("ThisWorkbook").CodeModule WBCodeMod2.insertlines 1, WBCodeMod1.Lines(1, WBCodeMod1.countoflines) End Sub

# **Następne kroki**

Excel 2007 oferuje nowe, fantastyczne narzędzia wizualizacji danych, takie jak słupki danych, skale kolorów, zbiory ikon, oraz ulepszone reguły formatowania. W rozdziale 15., "Wizualizacja danych i formatowanie warunkowe", nauczymy się, w jaki sposób można zautomatyzować nowe narzędzia i wykorzystać język VBA do wywoływania opcji niedostępnych w środowisku interfejsu użytkownika Excela.